## **HƯỚNG DẪN LÀM CAMTASIA**

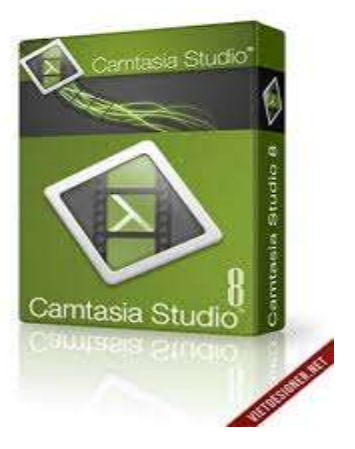

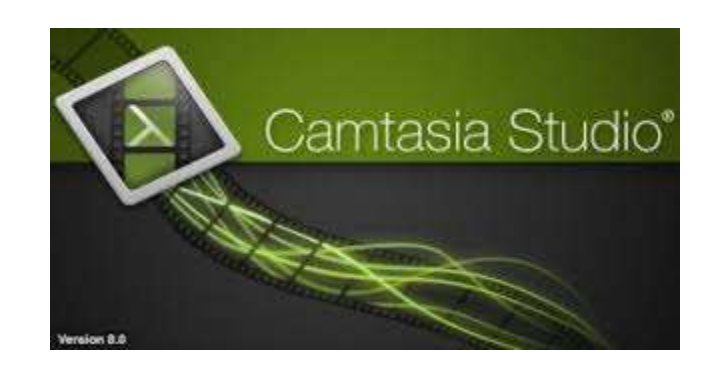

# **Hướng dẫn sử dụng phần mềm**

## **Camtasia Studio**

## Mục lục

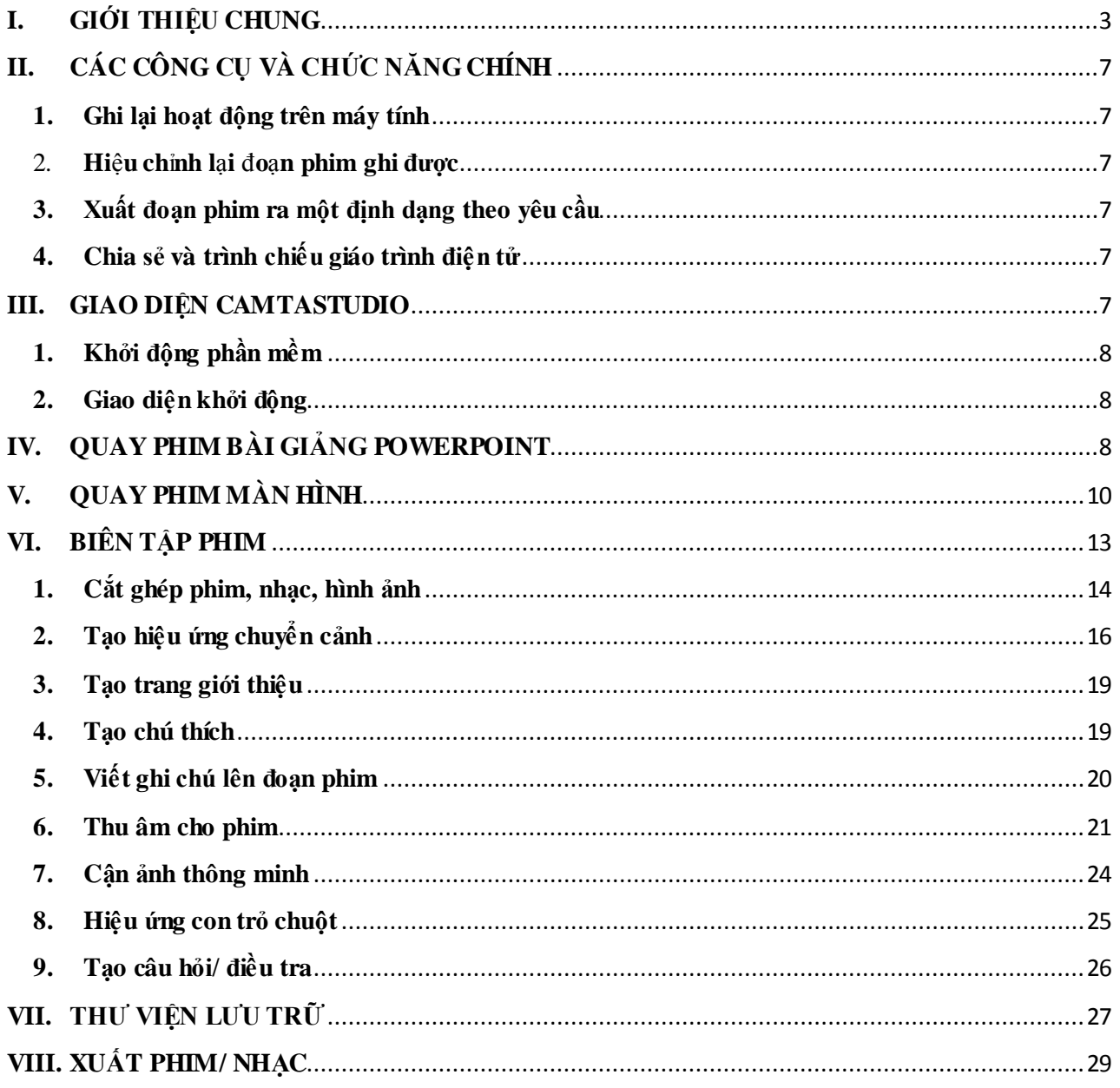

## **HƯỚNG DẪN SỬ DỤNG PHẦN MỀM CAMTASIA 8**

#### <span id="page-2-0"></span>**I. GIỚI THIỆU CHUNG**

**Camtasia Studio 8** là phần mềm hỗ trợ quay video màn hình Windows cho phép bạn ghi lại từng mili màn hình với chất lượng tốt nhất. Khả năng làm việc của **Camtasia Studio** thì các bạn không cần phải bàn, nó rất đơn giản để sử dụng ghi lại màn hình của mình. Đặc biệt, khi sử dụng chương trình này để quay lại video màn hình bạn sẽ không cảm nhận được độ trễ của máy.

Khác hẳn với các chương trình hỗ trợ quay video khác, **Camtasia Studio** được sử dụng nhiều nhất bởi các tính năng mà nó hỗ trợ cho người dùng rất tốt và tiện lợi. Nó hỗ trợ người dùng ghi lại màn hình một cách trực quan nhất sau đó cung cấp các công cụ hỗ trợ tốt nhất để người dùng thao tác chỉnh sửa video ở phần cuối trước khi xuất ra video.

**Camtasia Studio 8** được sử dụng nhiều nhất vào trong các mục đích như giảng dạy, hướng dẫn, kinh doanh, bán hàng và tiếp thị. Nếu như bạn là một giáo viên thì đây là phần mềm hoàn hảo để bạn tạo ra một bài giảng có giá trị thực tế và truyền đạt được nội dung khá hay. Ngoài việc quay video màn hình, **Camtasia Studio** còn hỗ trợ thu âm nên bạn vừa có thể thao tác vừa có thể truyền tải được nội dung của mình qua âm thanh. Hơn nữa, việc hướng dẫn sử dụng hay kinh doanh, tiếp thị bán hàng sẽ trở nên dễ dàng hơn khi bạn có thể mô tả một cách chi tiết nhất các hành động trên video mà qua đó có thể cho thấy giá trị thực hơn.

**Camtasia Studio 8** có thể tương thích và hoạt động trên các nền tảng hệ điều hành của Microsoft như Windows XP/Vista/7/8. Nó không yêu cầu cấu hình quá cao nhưng cần có sự hỗ trợ tốt nhất từ Microsoft DirectX 9 hoặc cao hơn bao gồm cả Microsoft .NET 4.0 Client Profile. Bộ vi xử lý tối thiểu là Dual-core trở lên với bộ nhớ RAM 2GB thấp nhất và 4GB hoặc cao hơn để hỗ trợ khi render (làm) video. Bộ nhớ HDD tối thiểu 2GB để cài đặt chương trình và màn hình hiển thị thấp nhất là 1024×768. Ngoài ra, bạn nên trang bị thêm microphone, speaker để thu âm và nghe lại khi phát video.

## **II. HƯỚNG DẪN CÀI ĐẶT**

Bước 1: Ngắt mạng.

- Bước 2: Mở file **C:\Windows\System32\drivers\etc\hosts** bằng notepad thêm vào cuối file host nội dung sau:
	- **127.0.0.1 activation.cloud.techsmith.com**
	- **127.0.0.1 oscount.techsmith.com**

Bước 3: Mở thư mục chứa file cài đặt

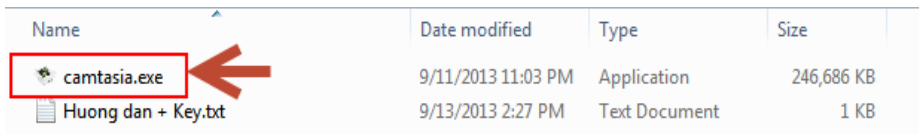

- Click đôi vào file **camtasia.exe**
- Xuất hiện hộp thoại: Click vào **Next.**

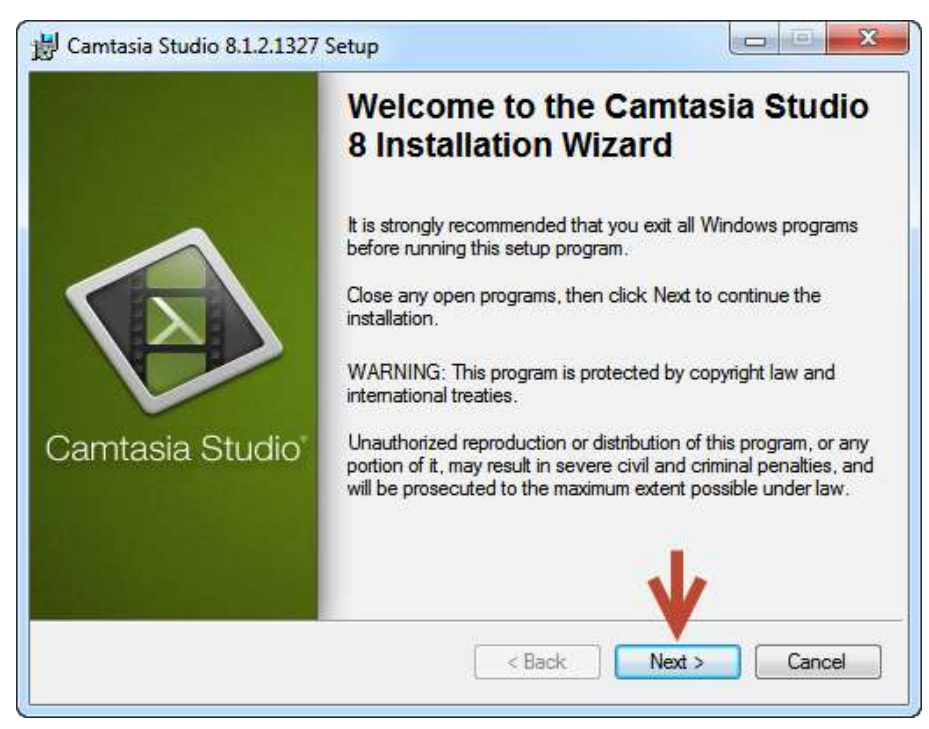

- Xuất hiện hộp thoại sau: **Chọn I acceptthe license agreement** rồi

click **Next**.

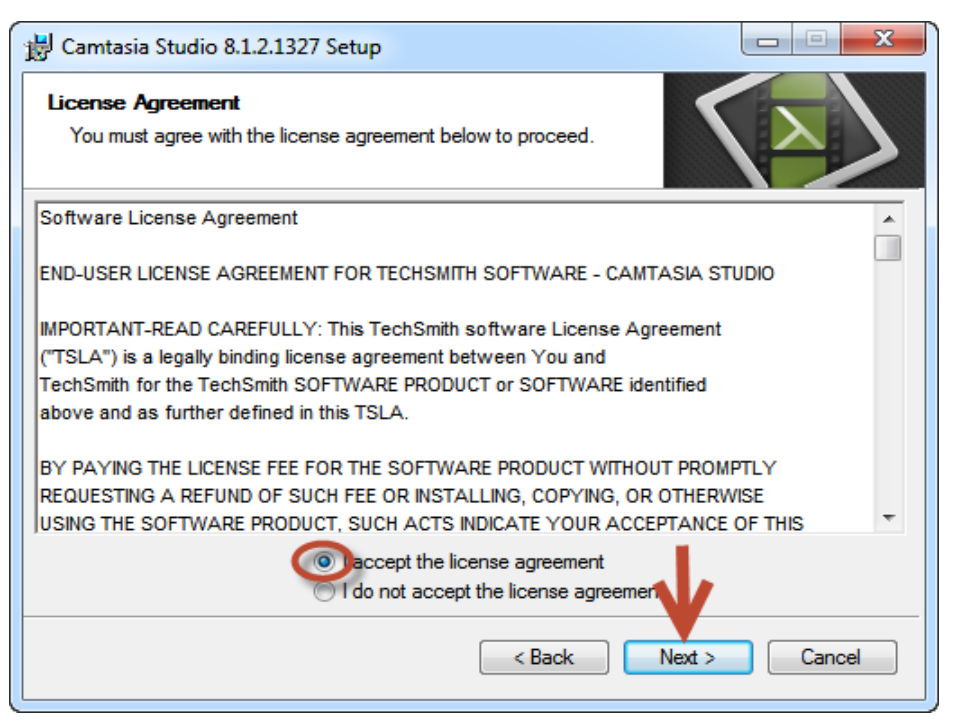

- Xuất hiện hộp thoại sau: Improve Camtasia Studio by collecting usage data. Rồi click **Next.**

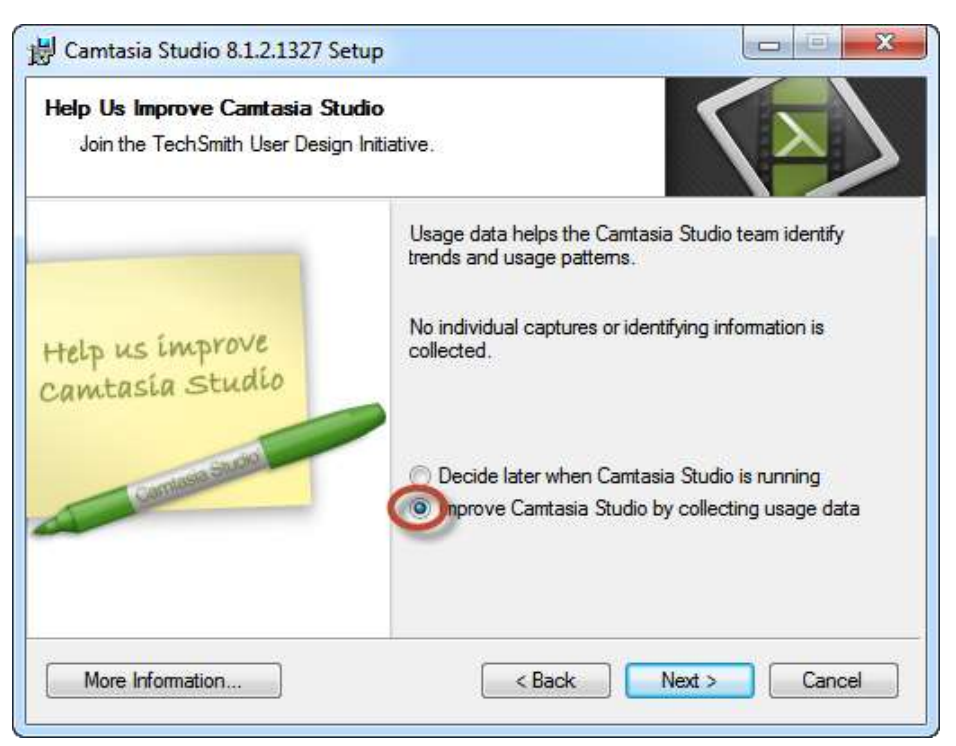

- Mở file hướng dẫn lên lấy Key.
- Chọn và thực hiện như hình vẽ.

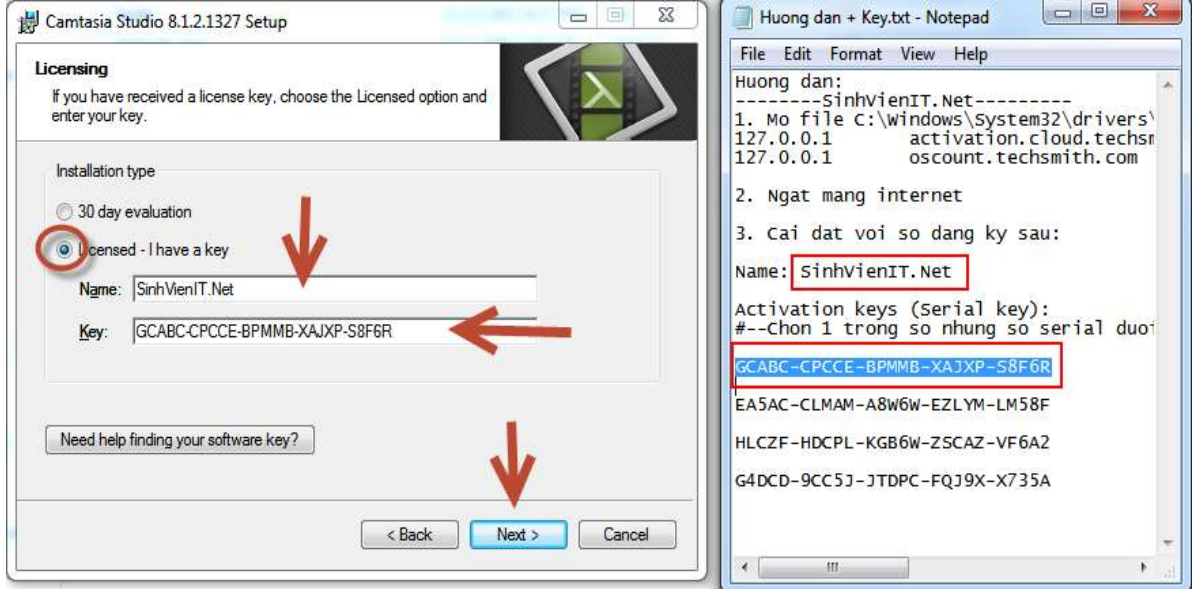

- Click vào **Enable Camtasia Studio Add-in for Microsoft**

**PowerPoint** để kích hoạt tích hợp vào PowerPoint.

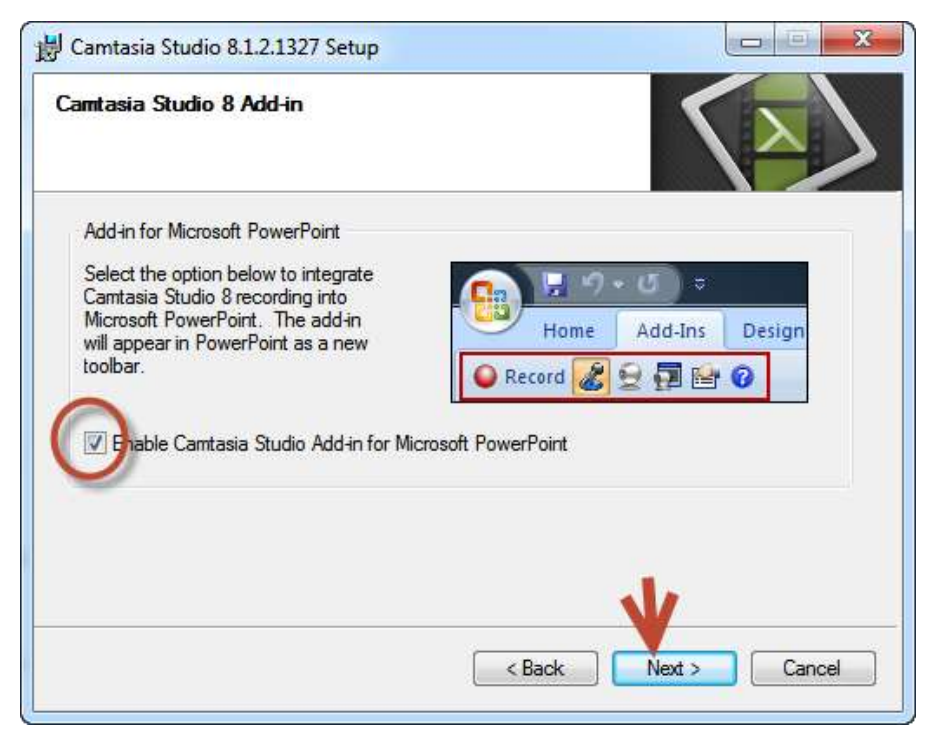

- Chọn **Next** và sau khi cài đặt xong thì chọn **finish.**

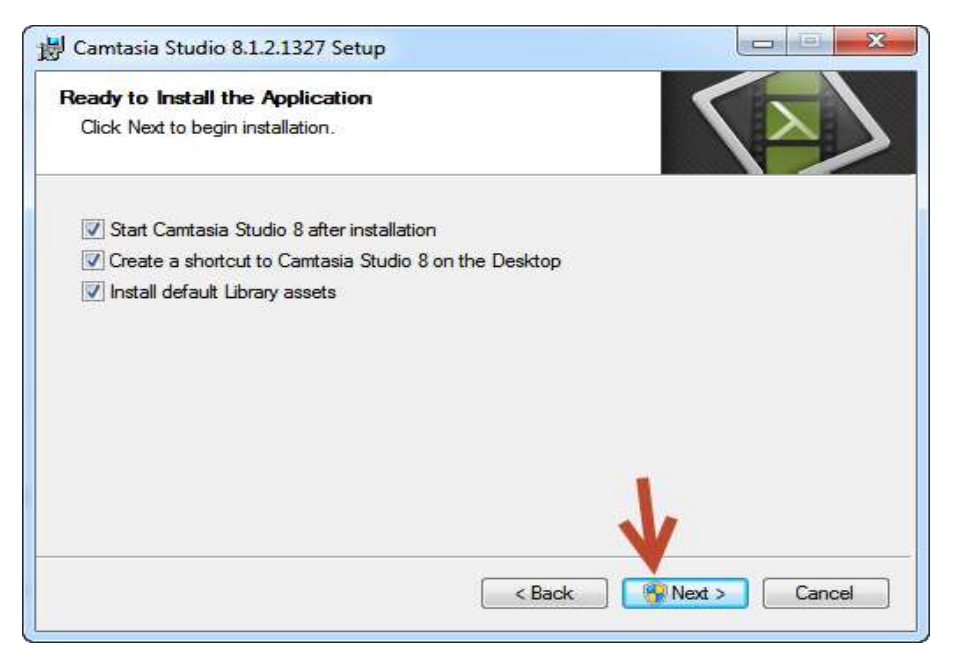

Mở lại mạng và hoạt động bình thường.

## <span id="page-6-0"></span>**III. CÁC CÔNG CỤ VÀ CHỨC NĂNG CHÍNH**

## <span id="page-6-1"></span>**1. Ghi lại hoạt động trên máy tính**

Công cụ này thật đơn giản nhưng là một công cụ ghi hình mọi hoạt động trên màn hình máy tính cực hay.

## 2. **Hi**ệ**u ch**ỉ**nh l**ạ**i** đ**o**ạ**n phim ghi được**

<span id="page-6-2"></span>Đoạn phim ghi được có thể bị một vài lỗi nhỏ, và với công cụ này bạn đã có thể sửa lỗi để làm hoàn chỉnh hơn sản phẩm của mình

## <span id="page-6-3"></span>**3. Xuất đoạn phim ra một định dạng theo yêu cầu**

Sau khi đã chỉnh sửa ưng ý, đây là lúc chọn một định dạng để xuất ra theo yêu cầu công việc: dạng video thường hay dạng flash….

## <span id="page-6-4"></span>**4. Chia sẻ và trình chiếu giáo trình điện tử**

Khi sản phẩm đã hoàn thành, bước cuối cùng là quyết định xem sẽ sử dụng sản phẩm này như thế nào. Camtasia studio hỗ trợ nhiều cách để đưa ra sản phẩm trực tiếp đến nơi muốn giới thiệu (CD, DVD) hoặc gián tiếp qua Internet(web, email).

## <span id="page-6-5"></span>**IV. GIAO DIỆN CAMTASTUDIO**

## <span id="page-7-0"></span>**1. Khởi động phần mềm**

Sau khi cài đặt xong nhấp vào biểu tượng Camtasia Studio 8 trên Desktop.

Tiếp theo sẽ hiện ra bảng Welcome, có 2 khung chức camtasia năng chính: ghi màn hình, chèn âm nhạc phim ảnh.

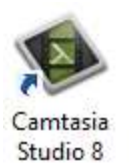

Hộp thoại này sẽ không xuất hiện lúc khởi động chương trình nếu nhấp chuột vào dòng chữ **Show this dialog at startup**.

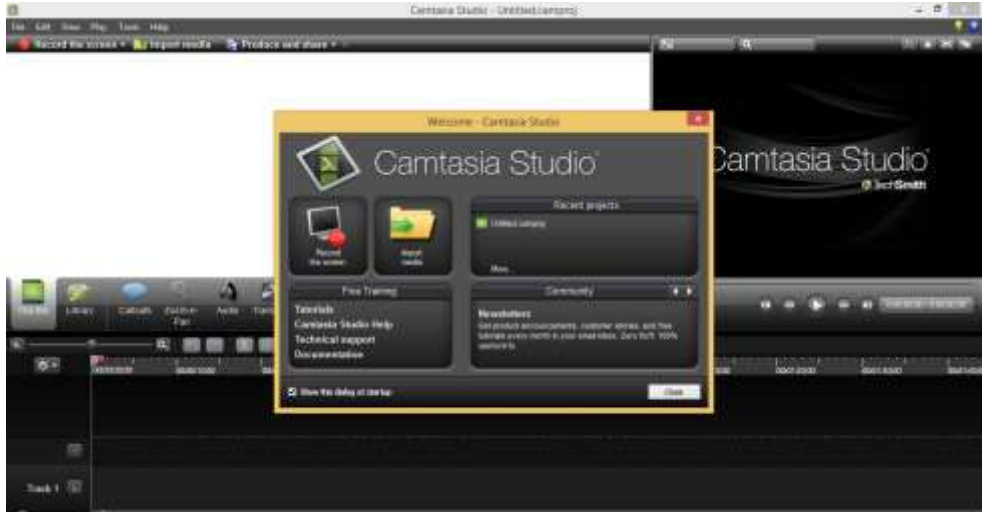

#### <span id="page-7-1"></span>**2. Giao diện khởi động**

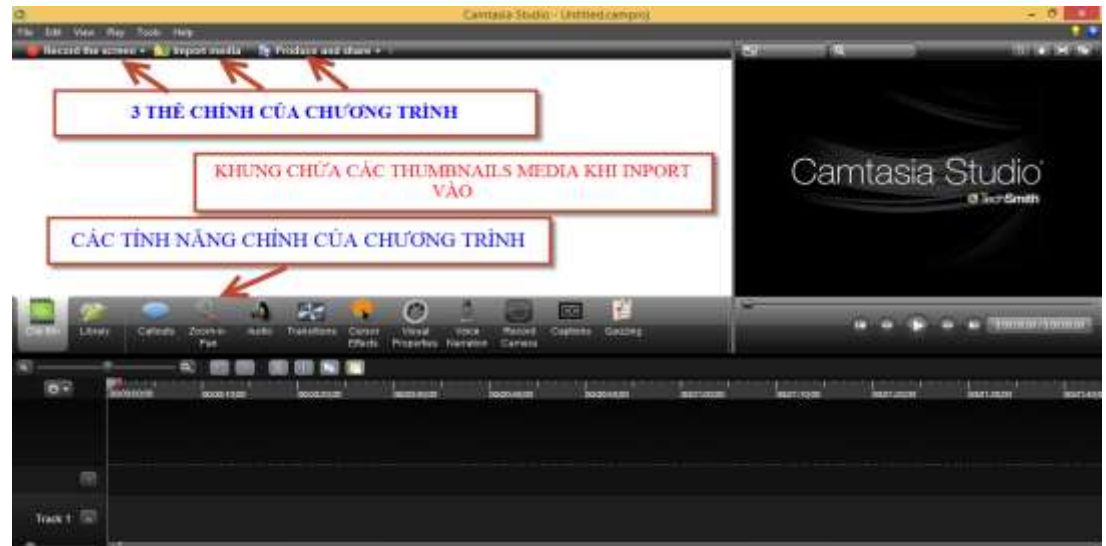

## <span id="page-7-2"></span>**V. QUAY PHIM BÀI GIẢNG POWERPOINT**

- **Bước 1 : Khởi động chương trình RecordPowerPoint. Có 3 cách:**
	- **Cách1**: Khởi động chương trình **Camtasia studio**. Hộp thoại **Welcome** xuất hiện với 3 tùy chọn, chọn mục **RecordPowerPoint**, chọn tập tin powerpoint cần quay phim.
	- **Cách2**: Chọn **RecordPowerPoint** ở thanh Menu, chọn tập tin **PowerPoint** cần quay phim.

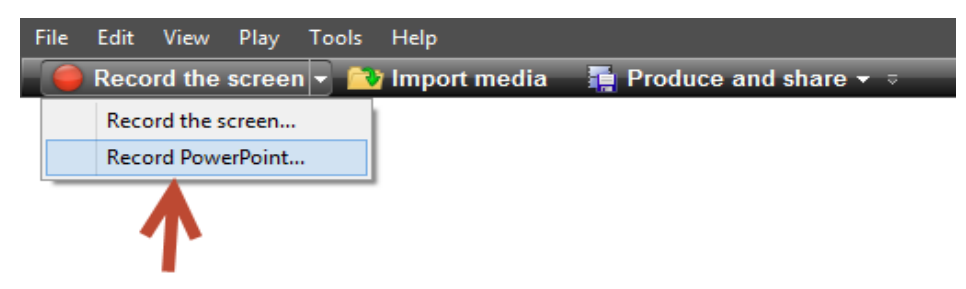

 **Cách3**: **Mở Powerpoint**,sẽ thấy tích hợp sẵn Camtasia studio, mở tập tin PowerPoint cần quay phim, nhấp vào **thẻ Record**.

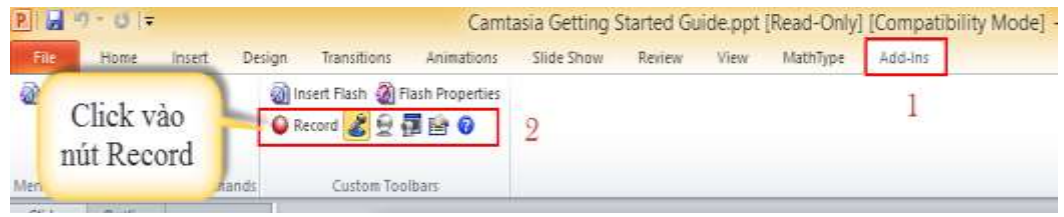

**Bước 2: Nhấp vào Click to begin recording.**

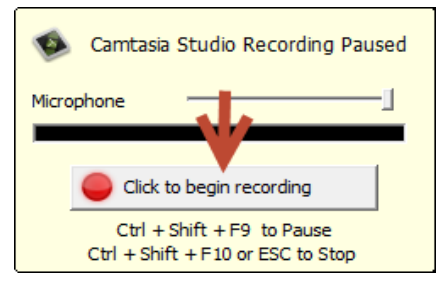

 **Bước 3: Nếu muốn ngừng quay, nhấn ESC hooặc " Ctrl + Shift + F10" sau đó nhấp Stop recording, chọn đường dẫn để lưu đoạn phim /nhạc.**

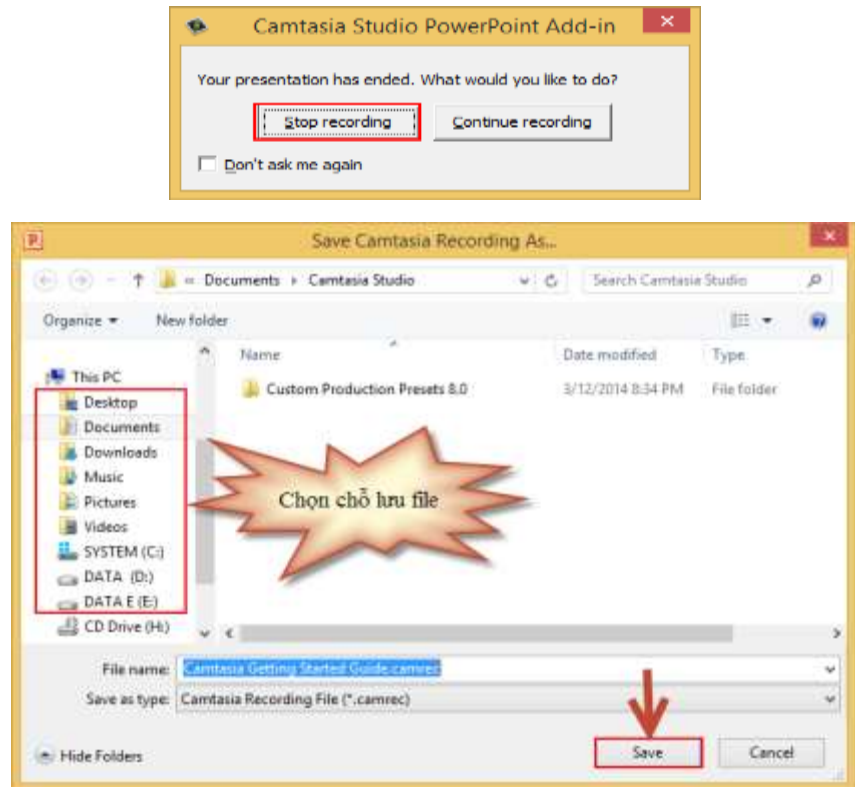

Chương trình mặc định cho phép lưu lại tập tin hệ thống có định dạng Camrec để có thể chỉnh sửa sau này.

 **Bước 4:** Nếu chọn mục 1 và chọn OK thì xuất phim với kiểu định dạng khác nhau (xem ở phần xuất phim/nhạc). Nếu chọnmục 2 và chọn Ok thì tiến hành biên tập (xem phần biên tập phim).

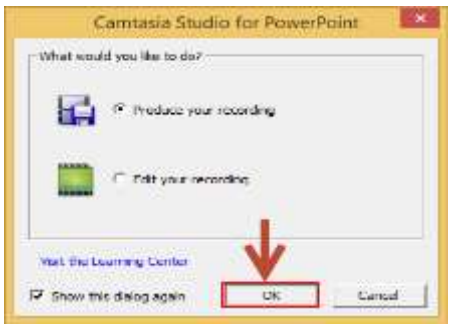

## <span id="page-9-0"></span>**VI. QUAY PHIM MÀN HÌNH**

**Bước 1**: Khởi động chương trình, chọn Record the screen ở thanh menu.

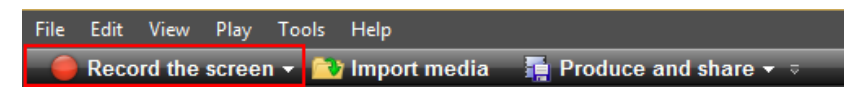

**Bước 2**: Bảng công cụ ghi màn hình xuất hiện với các tùy chọn sau:

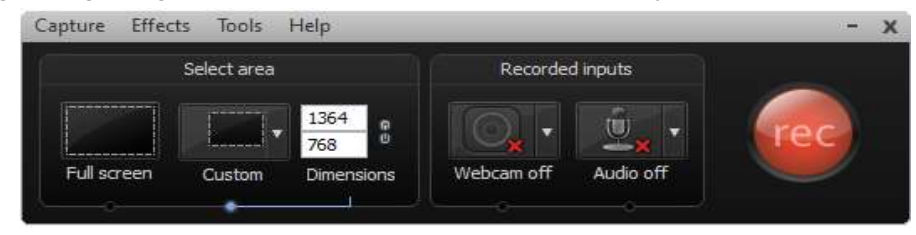

- **Full sreen**: Ghi toàn bộ diễn tiến của màn hình. Trên màn hình xuất hiện khung viền toàn bộ màn hình, ở cạnh khung có 8 nút để điều chỉnh kích cỡ của vùng màn hình.
- **Custom**: Chọn kích thước ghi màn hình khác nhau, được chia thành 2 nhóm tỷ lệ 16: 9 và 4: 3. Khi chọn xong, khung ghi sẽ xuất hiện trên desktop, nhấp lên tâm của khung ghi và kéo đến vị trí cần ghi.

Lock to application: Khóa lại để áp dụng một tùy chọn trước đó.

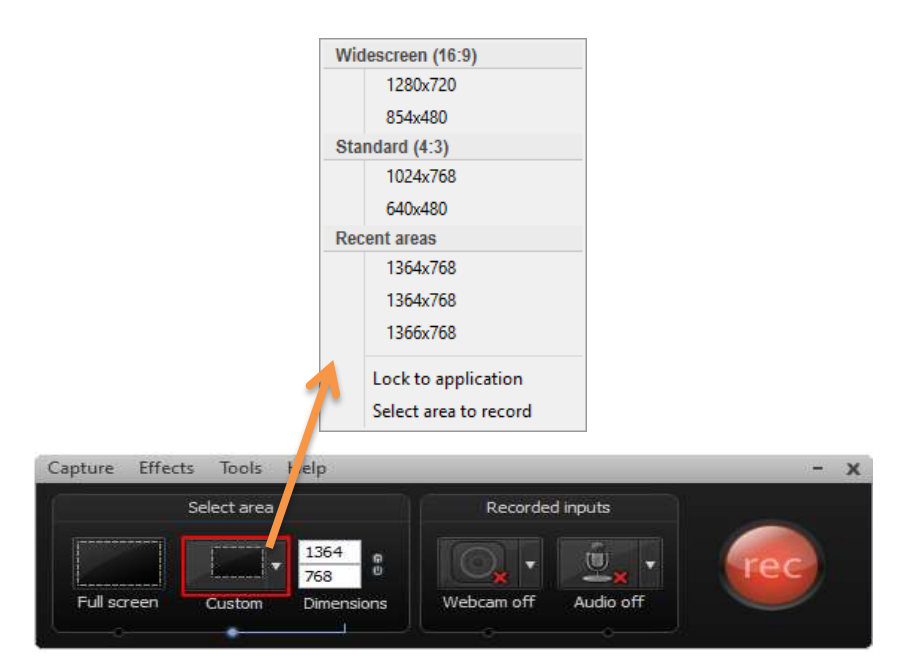

**Select area to record**: Chọn một vùng ghi tùy ý, kéo trên desktop để tạo vùng cần ghi, kích thước màn hình sẽ hiện ra.

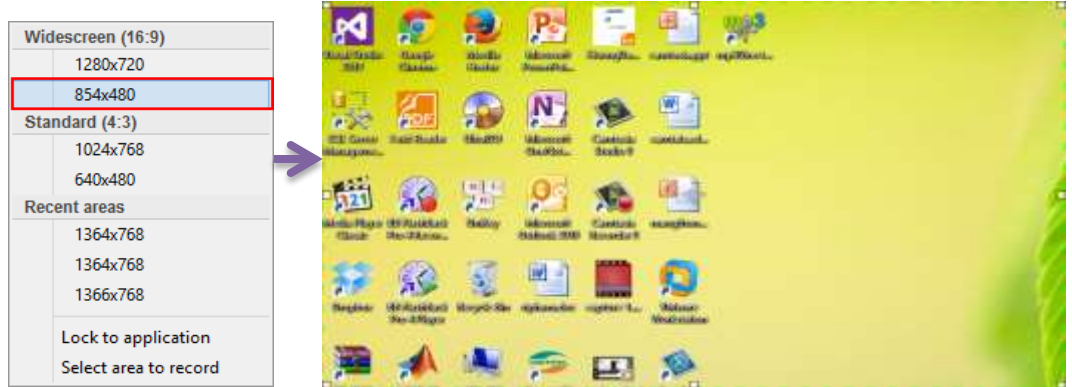

- **Webcam off**: Tắt mở webcam, có 3 tùy chọn:

Mở webcam, sẽ hiện ra khung hình webcam, nhấp vào khung, màn hình webcam được phóng to.

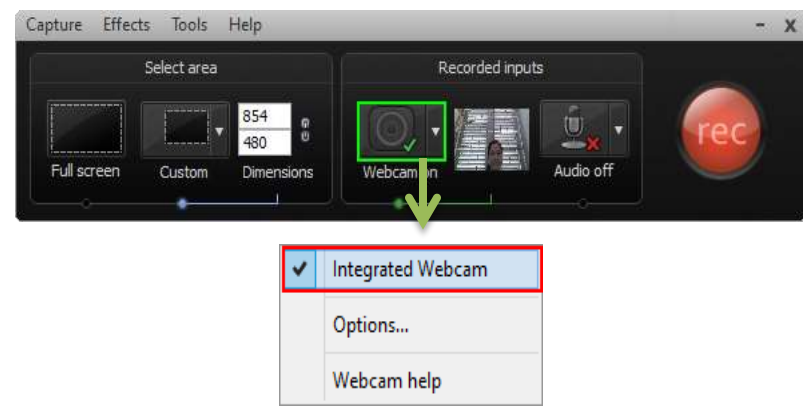

- **Audio off:** Tắt mở **audio** để thu âm, có các tùy chọn sau:

Sau khi đã chọn lựa xong, nhấp **Record**để ghi màn hình, sẽ xuất hiện bảng thời gian đếm ngược từ 3 đến 1, sau đó bắt đầu ghi hình.

Trong lúc ghi màn hình, có thể thao tác trên bảng công cụ ghi hình hoặc nhấn phím nóng: **F9** ( bắt đầu ghi; tạm dừng ghi), **F10** (ngưng ghi). Nếu không muốn mặc định phím nóng là **F9** và **F10**, thì vào **Option -> Hotkeys** đê thay đổi.

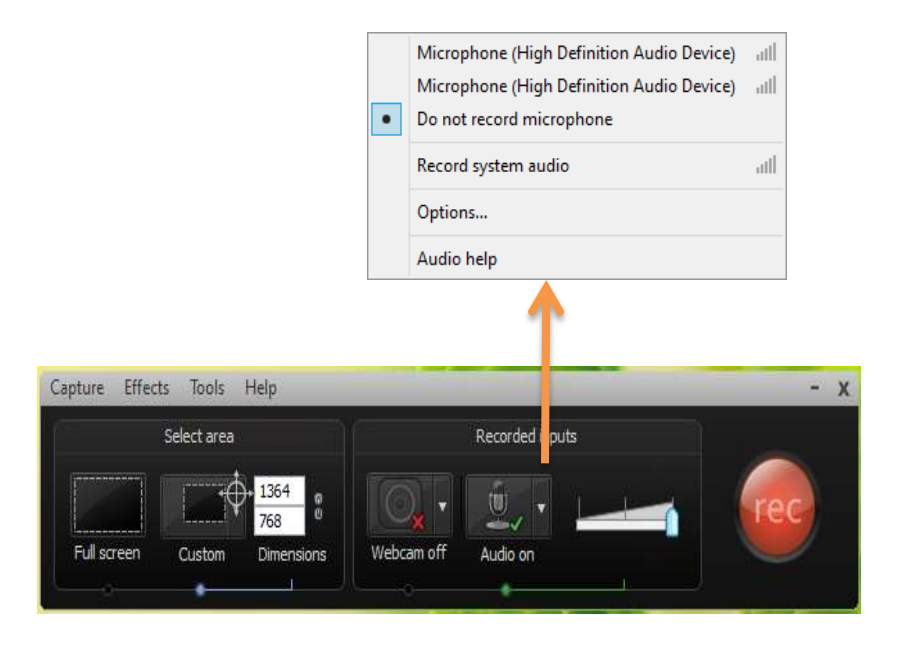

**Bước 3**: Nếu muốn kết thúc ghi hình, nhấp Stop trên bảng công cụ ghi hình hoặc nhấn phím F10. Khi đó sẽ hiện ra khung hình để xem đoạn phim vừa ghi. Có 3 tùy chọn: lưu lại và biên tập, xuất phim, xóa phim.

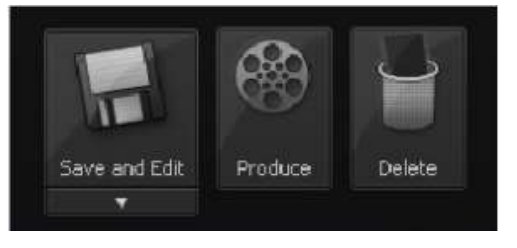

## <span id="page-12-0"></span>**VII. BIÊN TẬP PHIM**

Trước khi biên tập, chúng ta phải nhập toàn bộ những tập tin cần thiết vào khung **Clip Bin.**

Nhấp thẻ **Import media** trên thanh menu, chọn tập tin (phim, âm thanh, hình ảnh) cần biên tập, nhấp **Open**. Tập tin xuất hiện trong khung **Clip Bin**, kéo tập tin và thả vào khe **Video** của khung **Timeline**. Bảng **Editing Dimensions** hiện ra hỏi xem có muốn chọn lựa kích thước khác không, sau đó nhấp **OK.** Nhấp nút **Play** trong của sổ **Preview** để xem, đồng thời ở bên dưới nút trượt (xanh đỏ) sẽ chạy trên vạch thời gian trình chiếu.

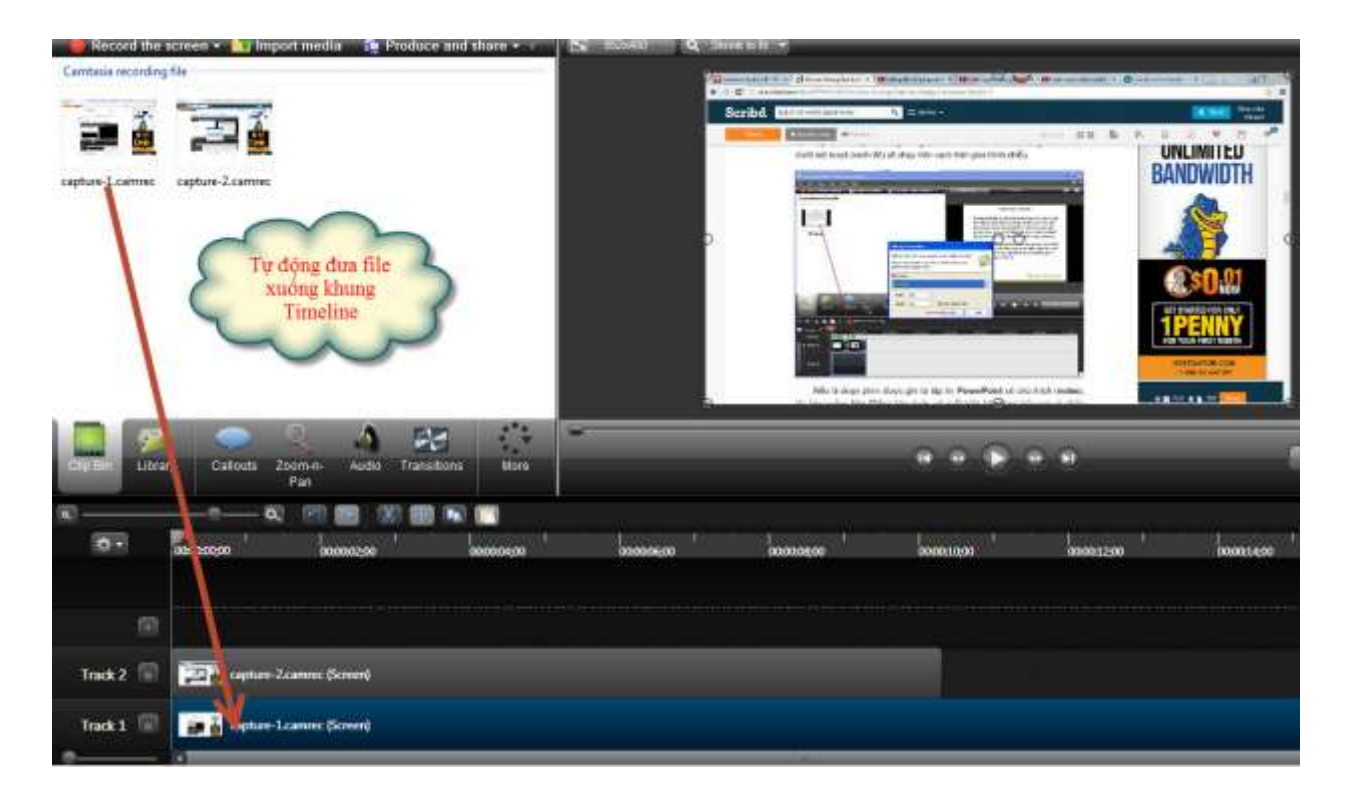

Nếu là đoạn phim được ghi từ tập tin **PowerPoint** có chú thích (notes), khi kéo xuống khe **Video** bên dưới, sẽ xuất hiện hộp thoại hỏi xem có nhập những chú thích này không. Nếu nhấp **Yes**, những chú thích đó sẽ xuất hiện ở dưới phim (kiểu như phụ đề).

## <span id="page-13-0"></span>**1. Cắt ghép phim, nhạc, hình ảnh**

**Ghép phim/ nhạc:** Những đoạn phim, nhạc, hình ảnh cần thiết đã xuất hiện ở khe video, nếu cảm thấy không cần chỉnh sửa gì nửa thì có thể xuất phim (xem phần xuất phim). Phim khi xuất ra sẽ bao gồm nhiều đoạn phim, ảnh, âm thanh nối liền với nhau.

**Cắt phần đầu/ cuối phim/ nhạc:** Kéo chuột đến đầu hoặc cuối đoạn phim/ nhạc, khi hiện ra mũi tên trắng thì kéo chuột sang phải hoặc sang trái, và thả chuột ra khi đã ưng ý. Sau đó có thể xuất phim/ nhạc nếu không cần chỉnh sửa gì nữa.

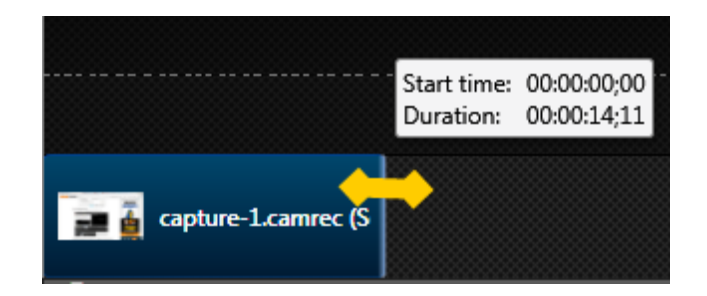

**Tách phim và nhạc:** Thông thường phần **Video** và phần **Audio** của một đoạn phim nào đó luôn gắn chặt với nhau. Nếu muốn cắt phần đầu của **Video** nhưng giữ nguyên phần **Audio** thì phải vào nút **Edit** > Chọn **Unlink Audio 1 from Video 1** (hoặc nhấp vào điểm sáng ở **Video 1** đầu khung **Timeline**) > **Yes**.

**Cắt phim/ nhạc thành nhiều đoạn:** Kéo nút trượt đến vị trí cần cắt, nhấp vào nút **Split** (hoặc nhấn phím **S,** hoặc nhấp chuột phải, chọn **Split**).

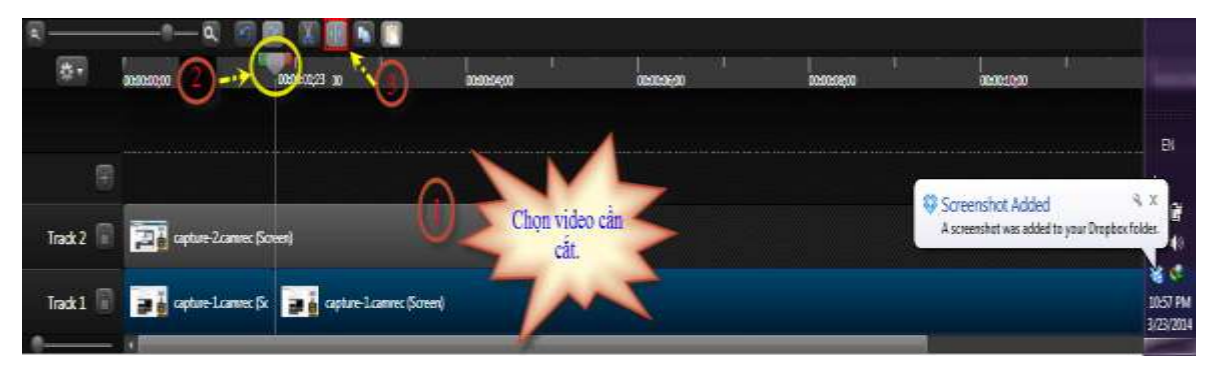

**Ghép dữ liệu khác vào chỗ vừa cắt:** Trước tiên, nhập phim/ nhạc, hình ảnh cần ghép vào **Clip Bin**, sau đó kéo dữ liệu xuống khe **Video**, vào đúng chỗ vừa cắt bỏ. Khi đã hài lòng, ta có thể xuất phim.

## **Cắt bỏ hoặc sao chép đoạn giữa:**

 Ví dụ cần cắt bỏ hoặc sao chép từ đoạn A đến B trong phim, kéo nút trượt đến vị trí A, sau đó tách nút trượt màu xanh lá cây và màu đỏ ra, kéo nút màu đỏ sang B.

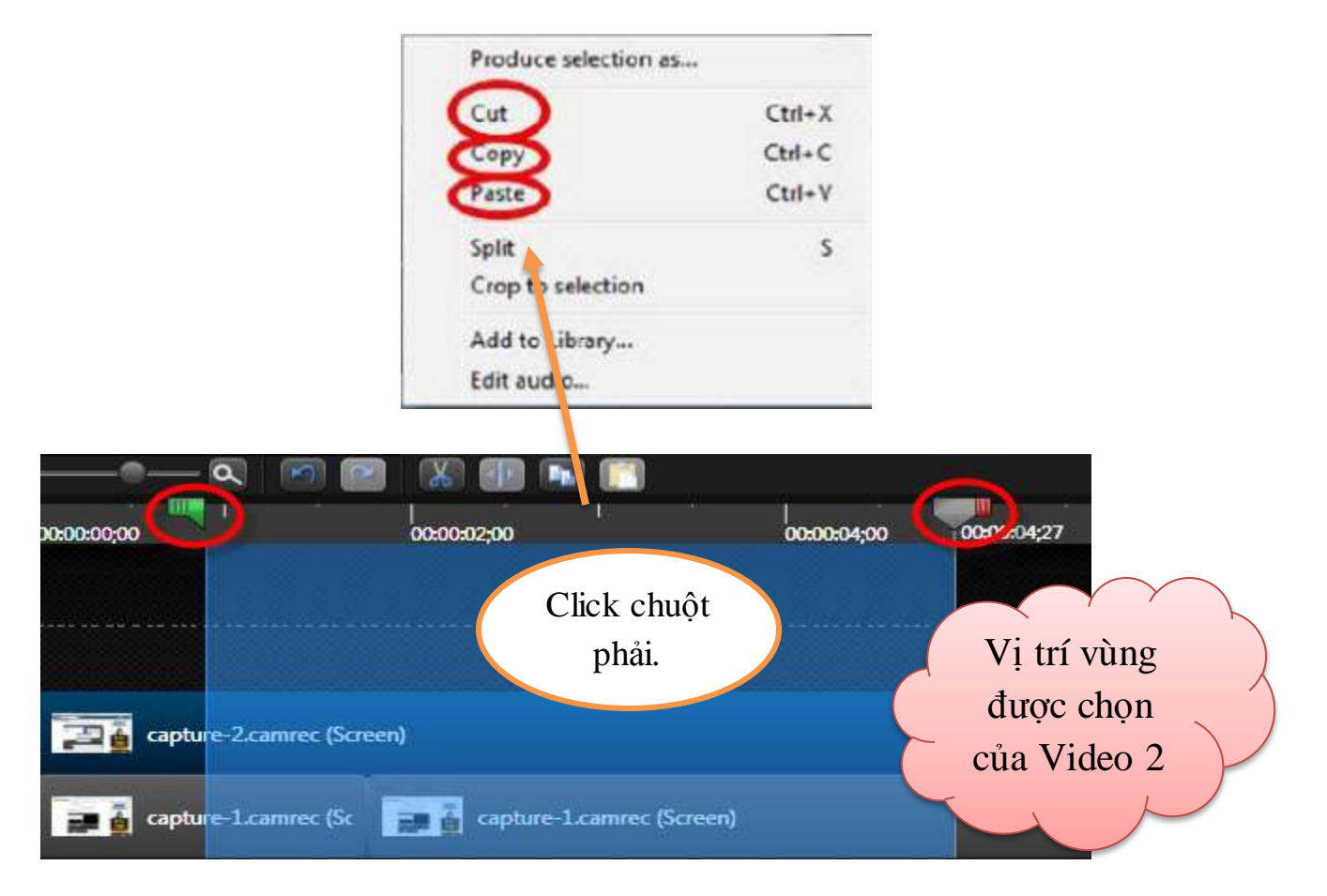

- Nhấp chuột phải vào đoạn A->B, nếu cắt vỏ, chọn **Cut** (hoặc nhấn Ctr + X); nếu sao chép chọn **Copy** (hoặc nhấn Ctrl + C).
- Dán vào một vị trí khác trên **Timeline** bằng cách nhấp phải, chọn **Paste** (hoặc nhấp Ctrl + V).
	- $\pm$  Lưu ý: đoạn phim/ nhạc gốc vẫn không bị thay đổi. Nếu không biên tập gì nửa thì xuất phim.
- <span id="page-15-0"></span>**2. Tạo hiệu ứng chuyển cảnh**
	- Click **Transitions** để tạo hiệu ứng chuyển cành.

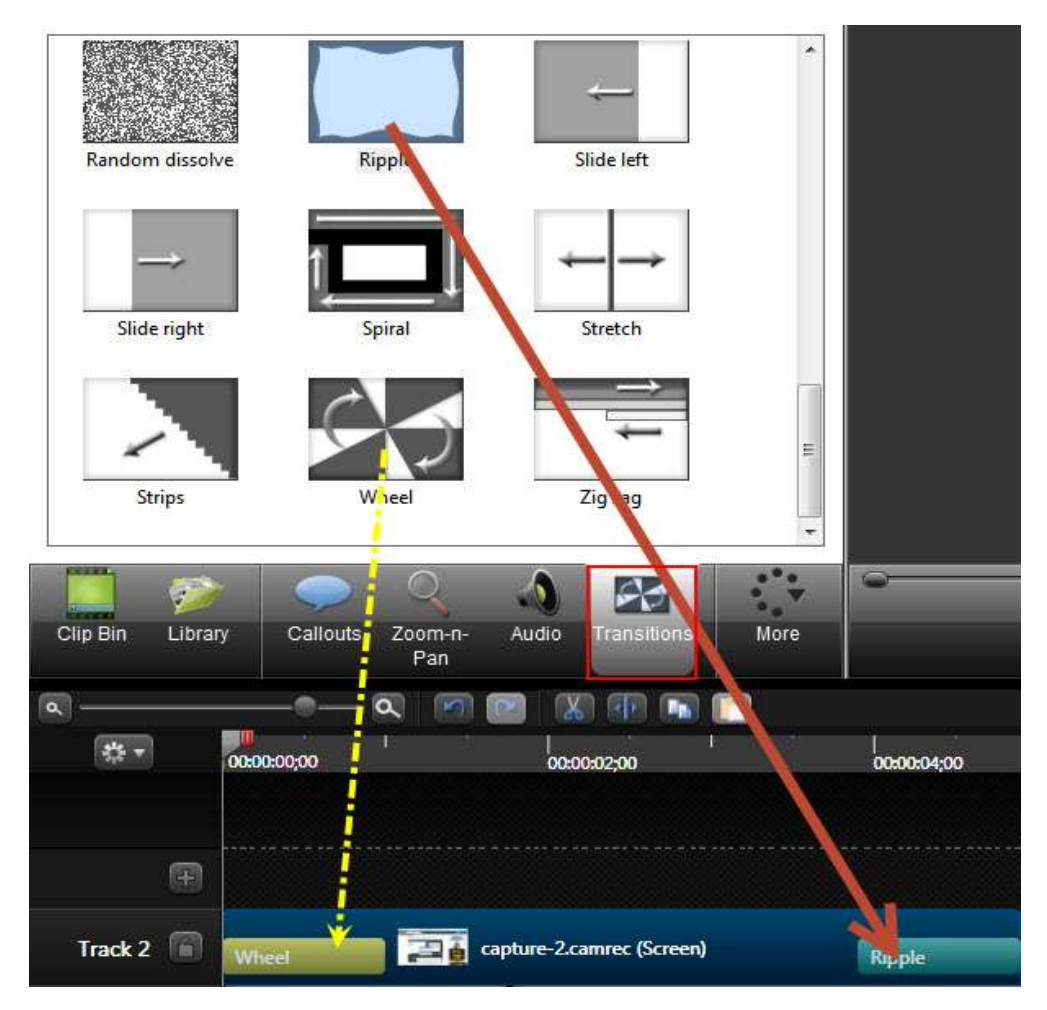

- Chọn hiệu ứng, kéo thả vào đoạn video mình muốn. Nếu muốn thay đổi hiệu ứng khác thì **click chuột phải** tại hiệu ứng cần thay đổi và nhấp **delete**. Và chọn hiệu ứng rồi kéo thả vào chỗ cần thay đổi.
- Điều chỉnh thời gian hiệu ứng: chọn hiệu ứng cần điều chỉnh, nhấp chuột phải, chọn **Transition duration.**
- Có thể điều chỉnh thời gian như nhau cho các hiệu ứng bằng cách vào **Tools > Options > Transitions**. Bằng cách này cũng có thể điều chỉnh thời gian trình chiếu của hình ảnh, chú thích…

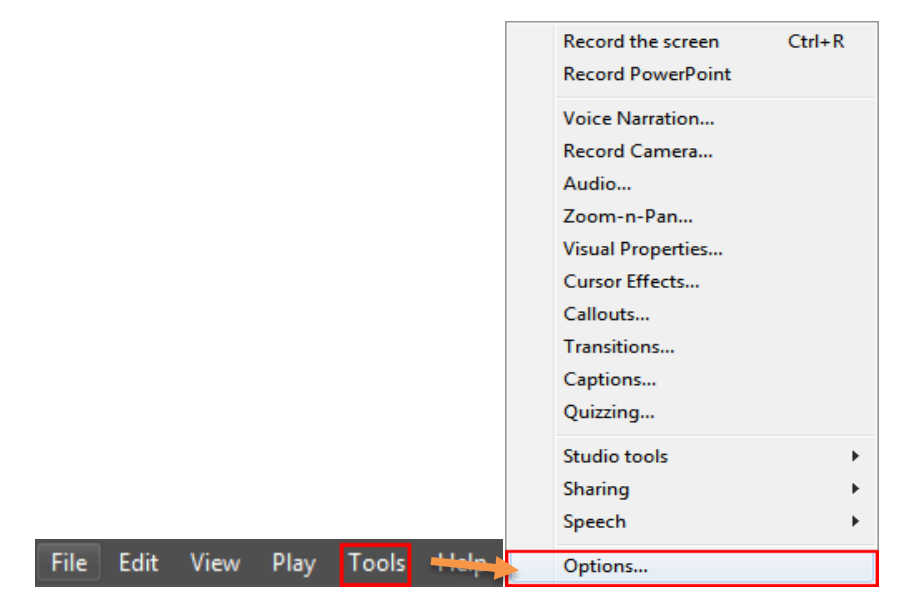

- **Xuất hiện hộp thoại:**

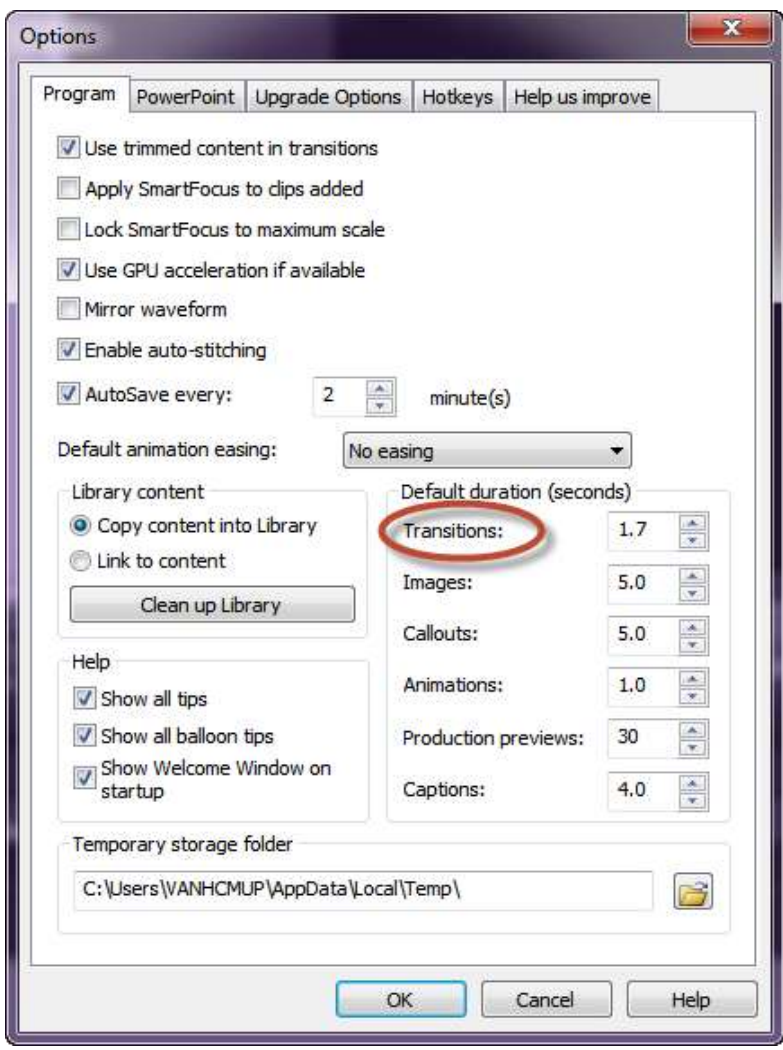

#### **3. Tạo trang giới thiệu**

<span id="page-18-0"></span>Nhấp vào **More**, chọn **Library**, nhấp **Title clips – Simple,** sau đó chọn khung mong muốn.

Nhập lời giới thiệu (tên phim, tác giả…) vào **Text,** sau đó chỉnh kiểu chữ, kích cỡ, màu chữ, dạng chữ, màu nền, hình nền…tùy ý.

Có thể điều chỉnh thời gian của trang giới thiệu bằng 2 cách: đưa chuột đến cuối **Title clip** (ở khung **Timeline**) và kéo sang trái hoặc phải; hoặc nhấp chuột phải vào **Title clips** ở khung **Timeline**, sau đó chọn **Title duration**.

Nếu muốn tạo trang giới thiệu ở giữa phim thì trước tiên phải tách đoạn phim ở vị trí cần chèn.

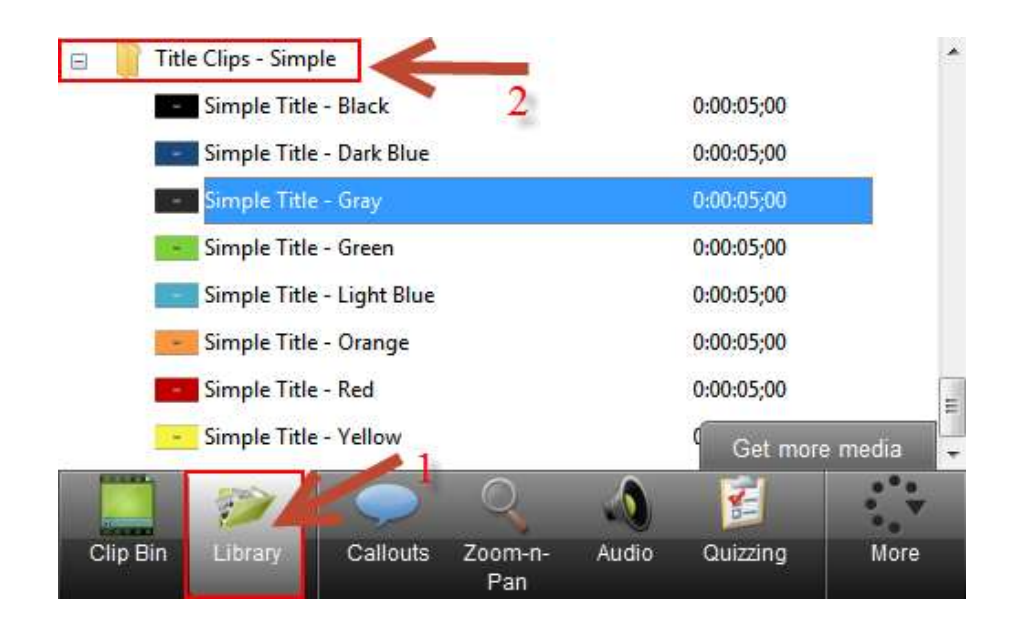

#### <span id="page-18-1"></span>**4. Tạo chú thích**

Khi muốn chú thích một vị trí nào đó trong phim và tạo nhiều hình thù đặc biệt cho chú thích, ta tạo **callout** như sau:

- Nhấp vào **Callouts** ở thành công cụ, nhấp **Add callout**.
- Nhấp chọn biểu tượng **callout,** chọn kiểu chữ, kích cỡ, màu chữ, màu khung viền, sau đó nhập nội dung vào. Có thể kéo chú thích đến vị trí tùy ý hoặc xoay theo bất kỳ hướng nào cũng được.
- Remove callout Add callout Khung hình chứa Shape nôi dung chú thích.  $L \not\sim$  Border  $\sim$ ÔF⊪ Effects + Text  $A_{\tau}$ Arial 16  $\overline{\phantom{a}}$  $B \times U \mid A \mid E \nvert \widehat{E} \mid \widehat{E} \mid \widehat{E} \mid \widehat{E} \mid = \left[ - \right]_{-1}$ Vüng soan nội dung. Điều chinh và định dang văn bản. ∩ Library Callouts Clip Bin Zoom-n-Audio Transitions More Pan
- Chú thích mới tạo sẽ xuất hiện ở khe **Callout** trong khung **Timeline.**

 Điều chỉnh thời gian chú thích: đưa chuột đến cuối **callout** ở khe **Callout** trong khung **Timeline** và kéo sang trái hoặc phải; hoặc nhấp chuột phải vào **callou**t ở khung **Timeline,** sau đó chọn **Title** 

#### **duration.**

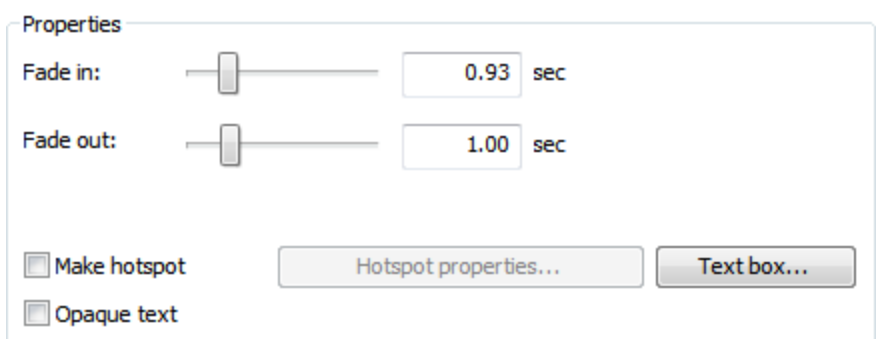

## <span id="page-19-0"></span>**5. Viết ghi chú lên đoạn phim**

Nhấp vào **More**, chọn **Captions.**

Trong khung thoại, nhập đoạn ghi chú cần hiển thị trên đoạn phim. Nếu quan sát ở cửa sổ **Preview** thấy đoạn chú thích hiển thị chưa được đẹp, nhấp chọn nút công cụ **Overlay** để đưa đoạn chú thích lồng hẳn vào biên

dưới của phim, chứ không chừa khoảng đen phía biên dưới như mặc định. Thông số trong khung **Width (in class)** càng lớn thì kích thước của dòng chữ chú thích sẽ càng nhỏ.

Khi hoàn tất, dòng chữ ghi chú cũng sẽ thể hiện ở khe **Caption** trong khung **Timeline**.

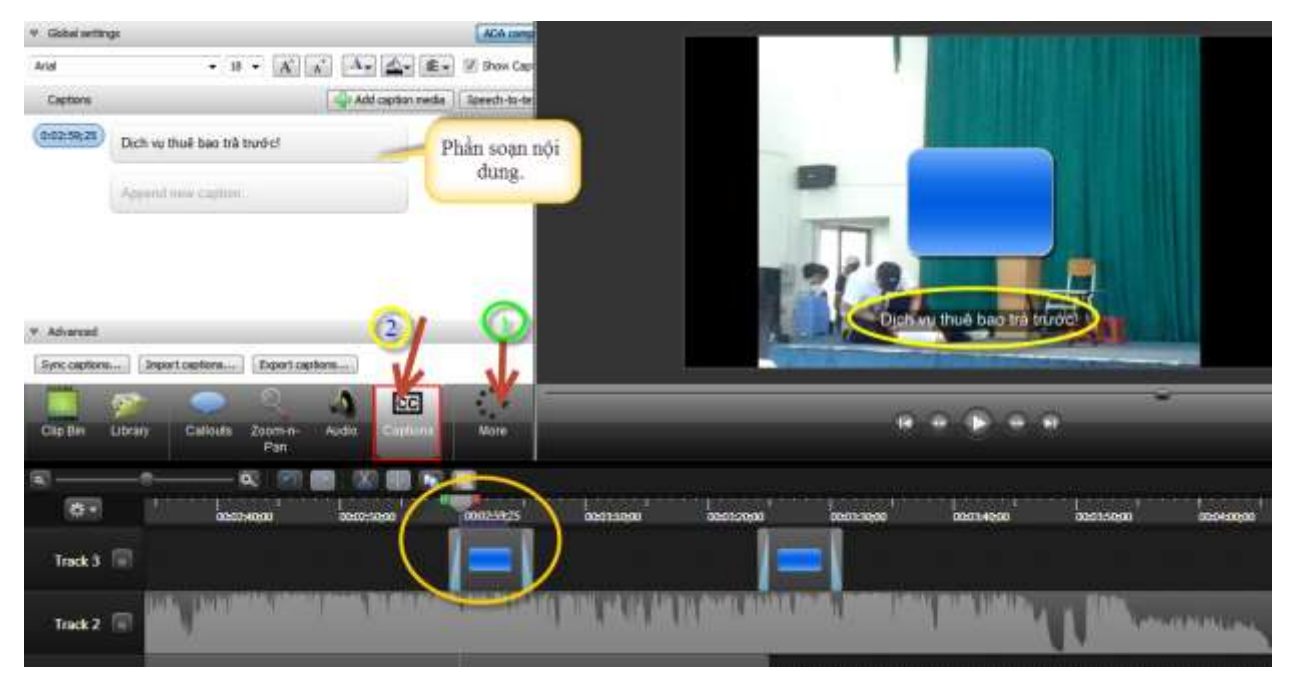

#### <span id="page-20-0"></span>**6. Thu âm cho phim**

Khi ghi hình bài giảng mà chưa thu lời giảng, hoặc muốn thuyết minh thêm thì ta có thể "lồng tiếng" cho phim. Lưu ý: kiểm tra xem **microphone** đã sẵn sàng cho việc thu âm chưa. Các thao tác thu âm như sau:

 Nhấp vào **More**, chọn **Voice Narration**, nhấp **Start recording** để bắt đầu ghi.

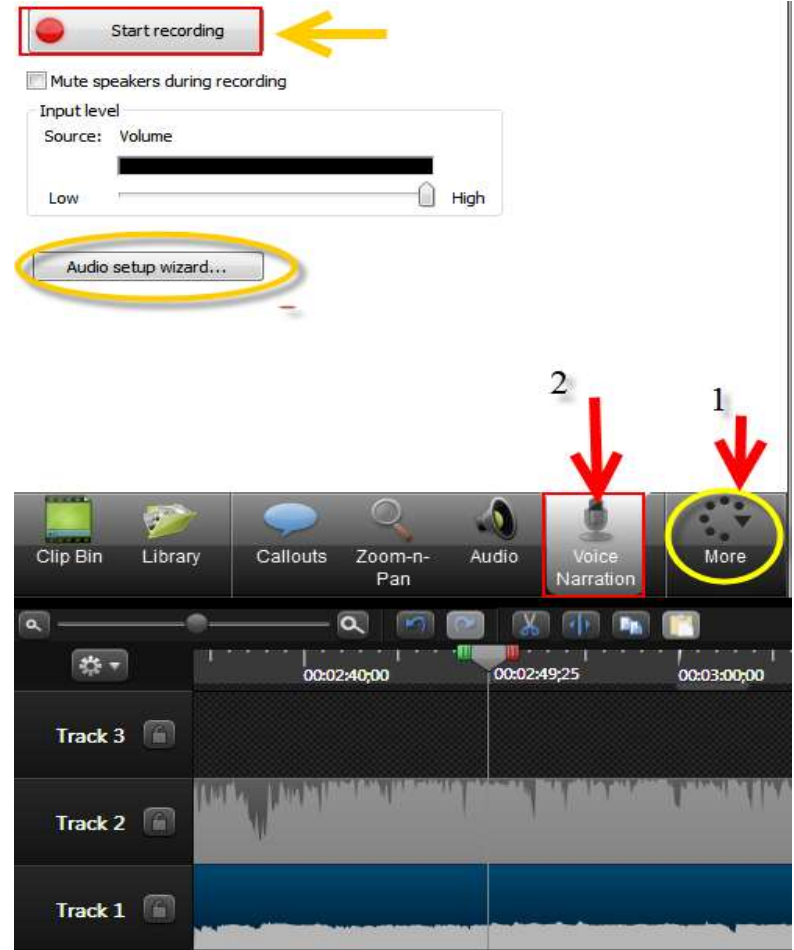

- Nhấp **Stop recording** để kết thúc. Khi đó sẽ hiện ra hộp thoại yêu cầu lưu đoạn âm thanh vừa thu. Khi đã lưu xong, đoạn âm thanh này sẽ xuất hiện ở khe **Audio** của khung **Timeline.**
- **Biên tập âm thanh:** Nhấp vào Audio ở thanh công cụ (hoặc đưa chuột vào đoạn âm thanh ở khe **Audio**, nhấp chuột phải, chọn **Edit audio**). Ở đây, ta có thể điều chỉnh âm lượng (**Enable volume leveling**, hoặc **Colume down**, **Volume up**), chỉnh âm thanh tăng dần (**Fade in**), âm thanh nhỏ dần (**Fade out**), tắt âm thanh (**Silence)**, thêm điểm mốc trên đường biên âm thanh để hiệu chỉnh âm thanh to nhỏ một cách chi tiết (**Add audio point**).

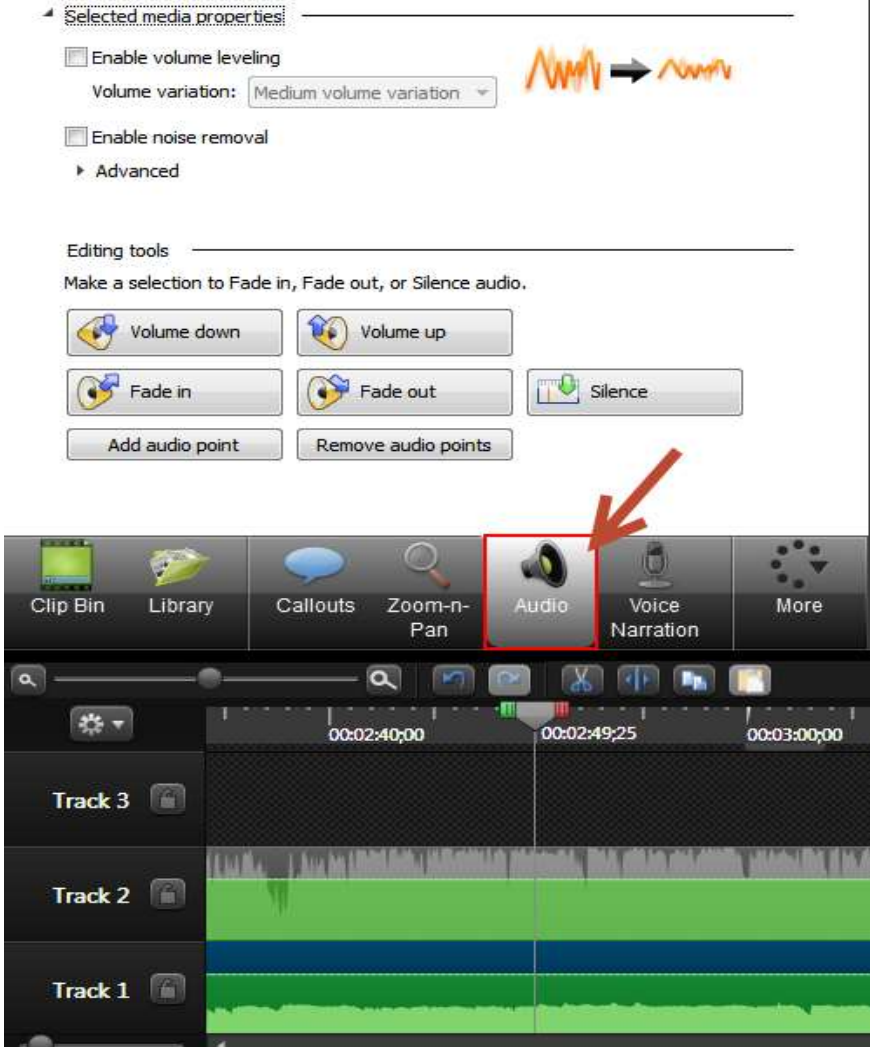

**Cách khác** để tăng giảm âm lượng: nhấp vào **Audio** ở thanh công cụ, khi đó sẽ xuất hiện một đường ngang ở giữa đoạn âm thanh, đưa chuột đến đường ngang sẽ thấy mũi tên trắng theo chiều dọc, kéo mũi tên theo chiều lên hoặc xuống để tăng hoặc giảm âm lượng.

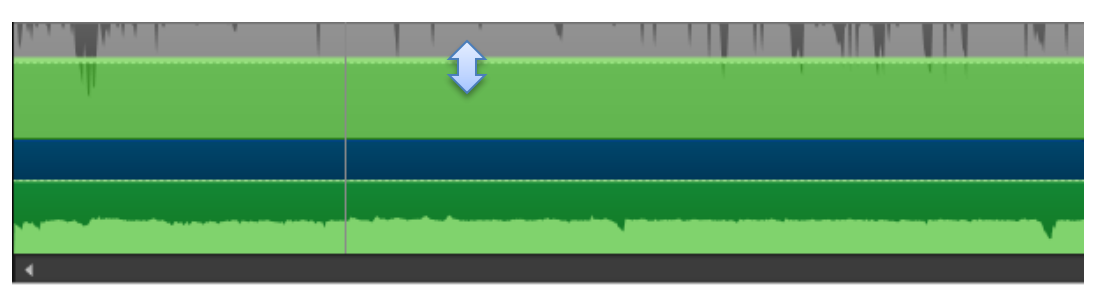

#### <span id="page-23-0"></span>**7. Cận ảnh thông minh**

Nếu quay một đoạn phim hướng dẫn sử dụng phần mềm có một vài chi tiết quá nhỏ không được rõ lắm, ta có thể phóng to những chi tiết quan trọng đó trên màn hình. Cách thực hiện như sau:

 Nhấp thẻ **Zoom-n-Pan** > Nhấp nút **Open Zoom Option** > Đánh dấu vào **Apply Smart Focus To Clips Added > Ok**.

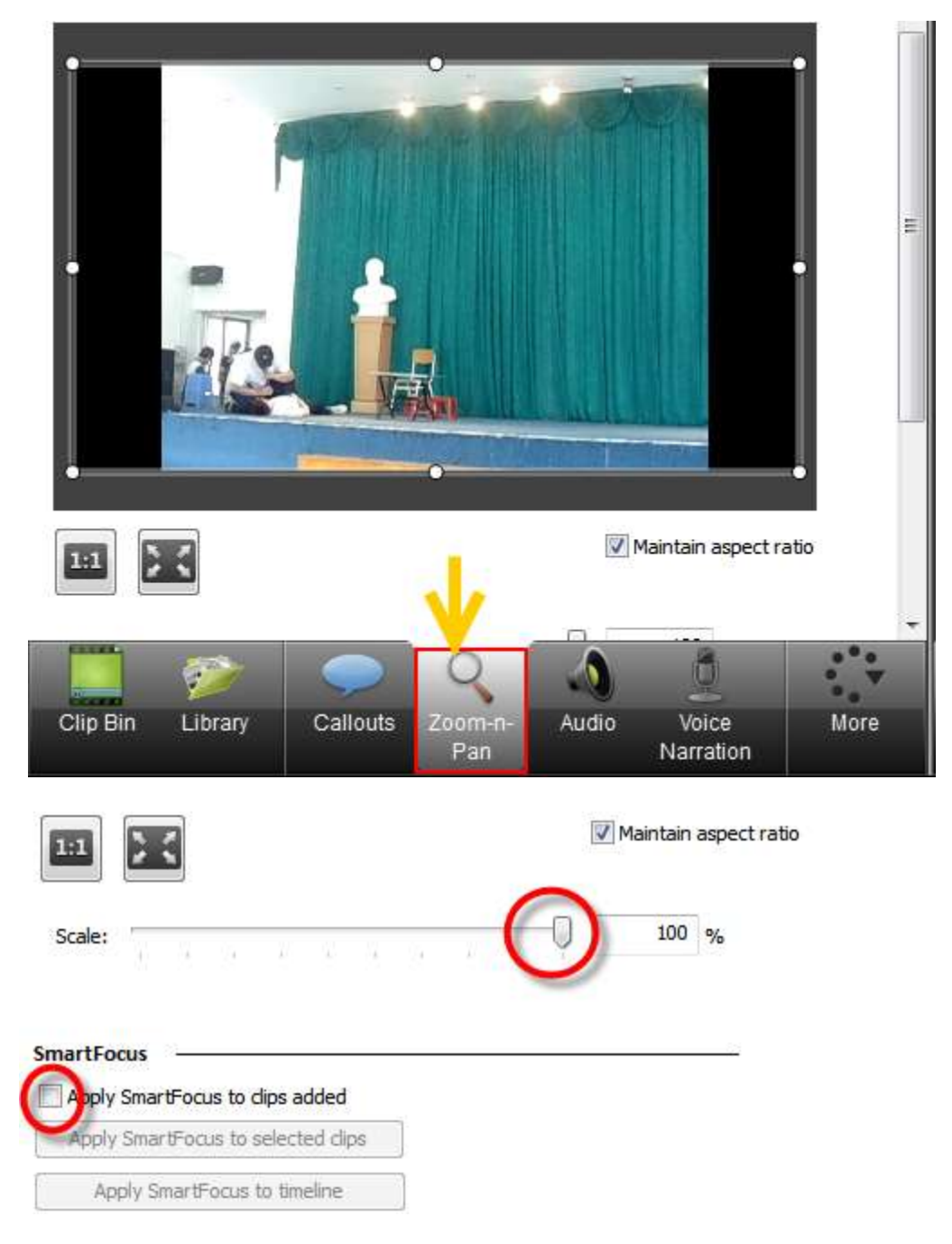

- Tại khung bên trái, dùng chuột co dãn vùng chọn hình chữ nhật và kéo vào vị trí cần phóng to. Kết quả phóng to sẽ hiểnthị trên khung **Preview**.
- Khi cần phóng to thu nhỏ một cảnh nào thì kéo nút trượt ở khung **Timeline** đến cảnh đó.
- Các cảnh áp dụng tính năng cân ảnh thông minh (Smart Focus) sẽ được nhận biết bằng ký hiệu ở khe **Zoom** trong khung **Timeline.**

## <span id="page-24-0"></span>**8. Hiệu ứng con trỏ chuột**

Ta có thể thay đổi kích thước và hiệu ứng nhấp chuột để đoạn phim trực quan hơn:

 Nhấp **vào More > Cursor Effects > Mouse Cursor Visible** để làm xuất hiện con trỏ trong đoạn phim.

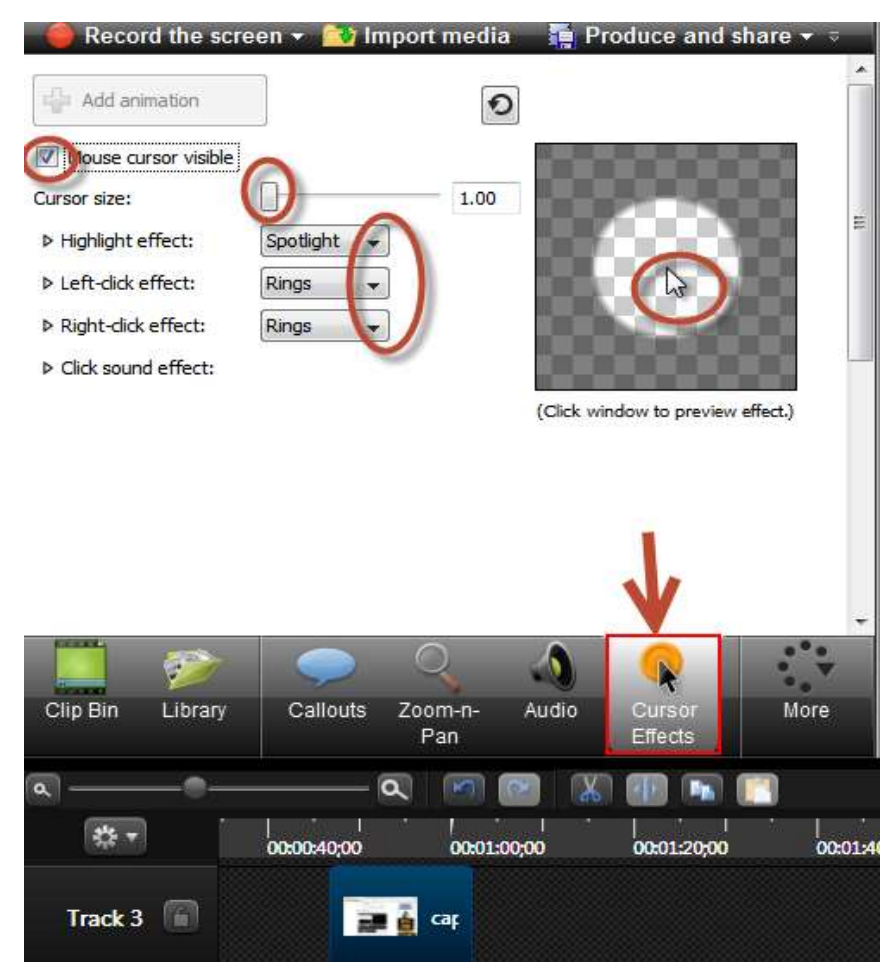

Chỉnh độ lớn con trỏ tại **Cursor Size**.

- Mục **Highlight Effect** làm nổi bật những vùng có trỏ chuột đi đến như **Spot Light**, biến con trỏ thành đèn pin để chiếu sáng vùng chung quanh.
- Mục **Left Click Effect / Right Click Effect** cung cấp các hiệu ứng động khi nhấp chuột trái/ phải.
- Để chọn âm thanh cho mỗi lần nhấp chuột, ta nhấp Click **Sound Effect** và chọn âm thanh cho chuột trái, chuột phải.
- Hiệu ứng con trỏ chuột sẽ xuất hiện trong cửa sổ **Preview**, và được thể hiện ở khe **Cursor** trong khung **Timeline.**
- <span id="page-25-0"></span>**9. Tạo câu hỏi/ điều tra**
	- Nhâp vào **More > Quizzing**. Khi đó sẽ xuất hiện khe **Quiz** ở khung **Timeline.**

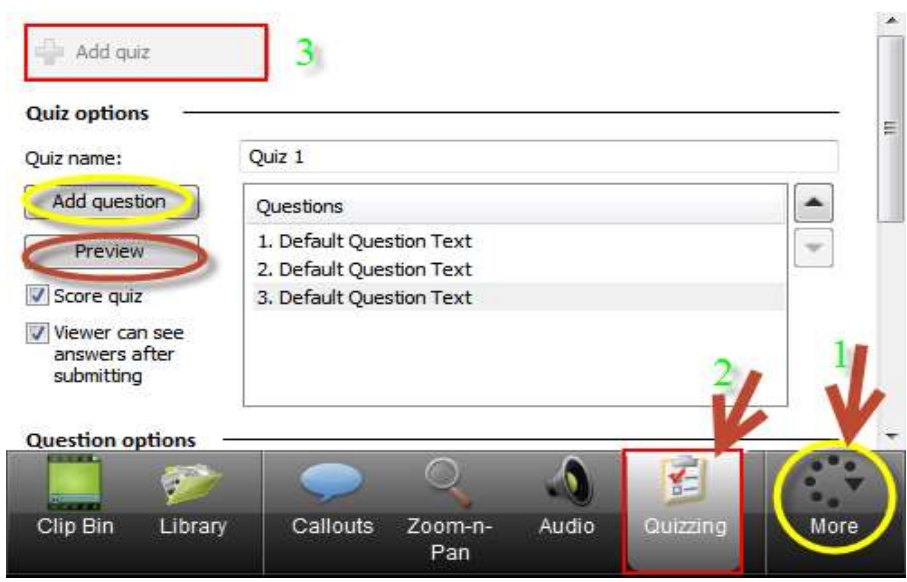

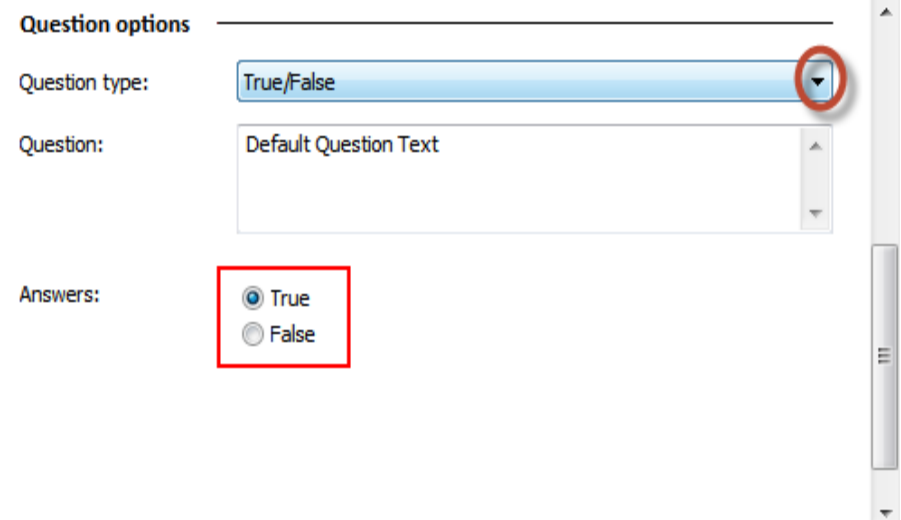

Nhấp vào **Add Question**nếu muốn tạo câu hỏi.

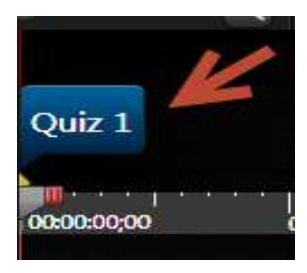

- Nhập nội dung câu hỏi vào khung **Question.**
- Nhập đáp án vào khung **Answers.** Nhấp vào **Add** nếu muốn tạo thêm câu đáp án.
- Nhấp vào ô vuông trước đáp án đúng. Khi đó sẽ hiện từ "**Đúng**" phía sau đáp án.
- Di chuyển thứ tự của các đáp án bằng cách nhấp **Move up** hoặc **Move down**.
- Nhấp vào **Preview** để xem thử.

Khi xuất phim, phải chọn lưu **Web**, hoặc định dạng là **SWF** mới xem được phần câu hỏi/ điều tra.

## <span id="page-26-0"></span>**VIII. THƯ VIỆN LƯU TRỮ**

Nhấp vào thẻ **Library** ở thanh công cụ, xuất hiện nhiều hiệu ứng khác nhau về âm thanh, hình ảnh, đoạn phim mẫu.

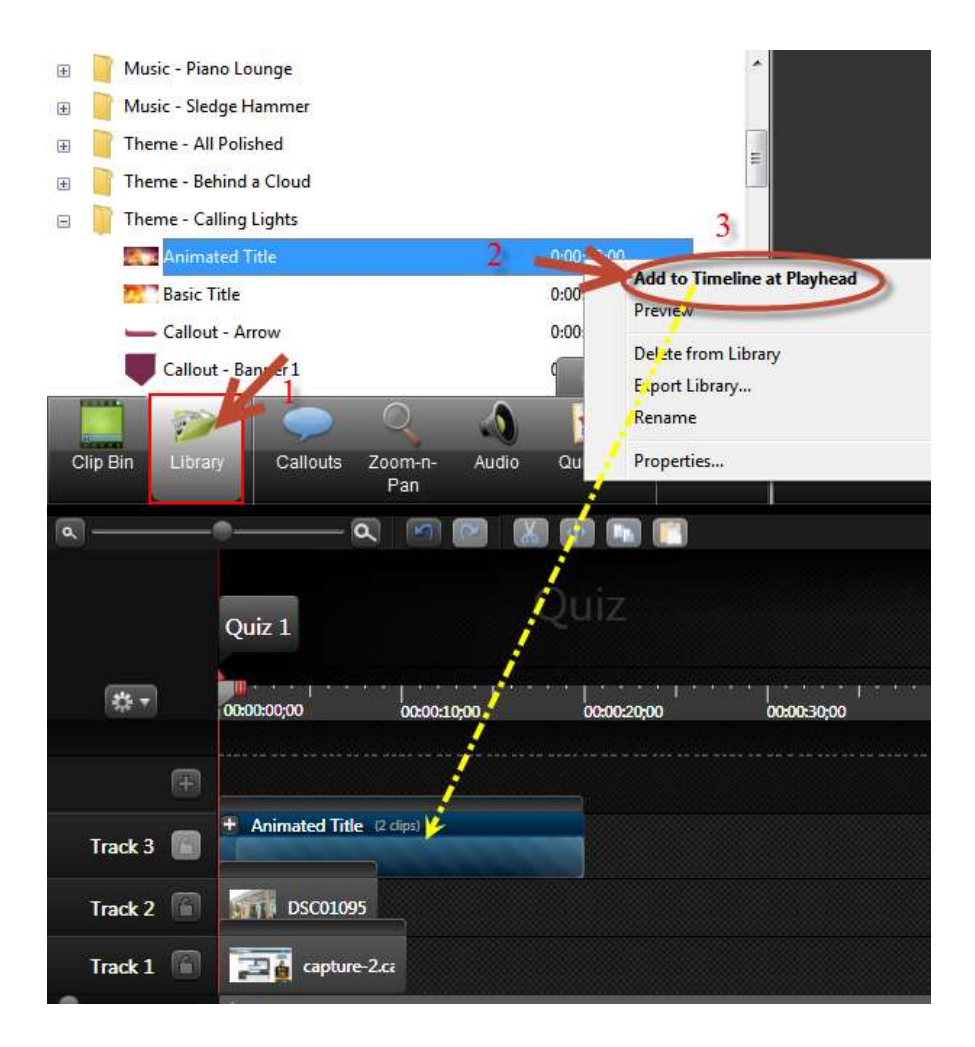

Ta có thể kéo và thả những hiệu ứng này vào đoạn phim/ âm thanh trong **khung timeline**. Riêng đối với âm thanh, chỉ có thể cho sử dụng khe **Audio** hoặc **Audio** 3

Tạo thư viện riêng: nhấp phải lên đoạn phim/nhạc trong **khung Timeline** chọn **Add asset to Library**. Đoạn phim/nhạc vừa chọn sẽ xuất hiện trong thư viện . Lần sau ta có thể dung lại đoạn phim/nhạc này một cách dễ dàng.

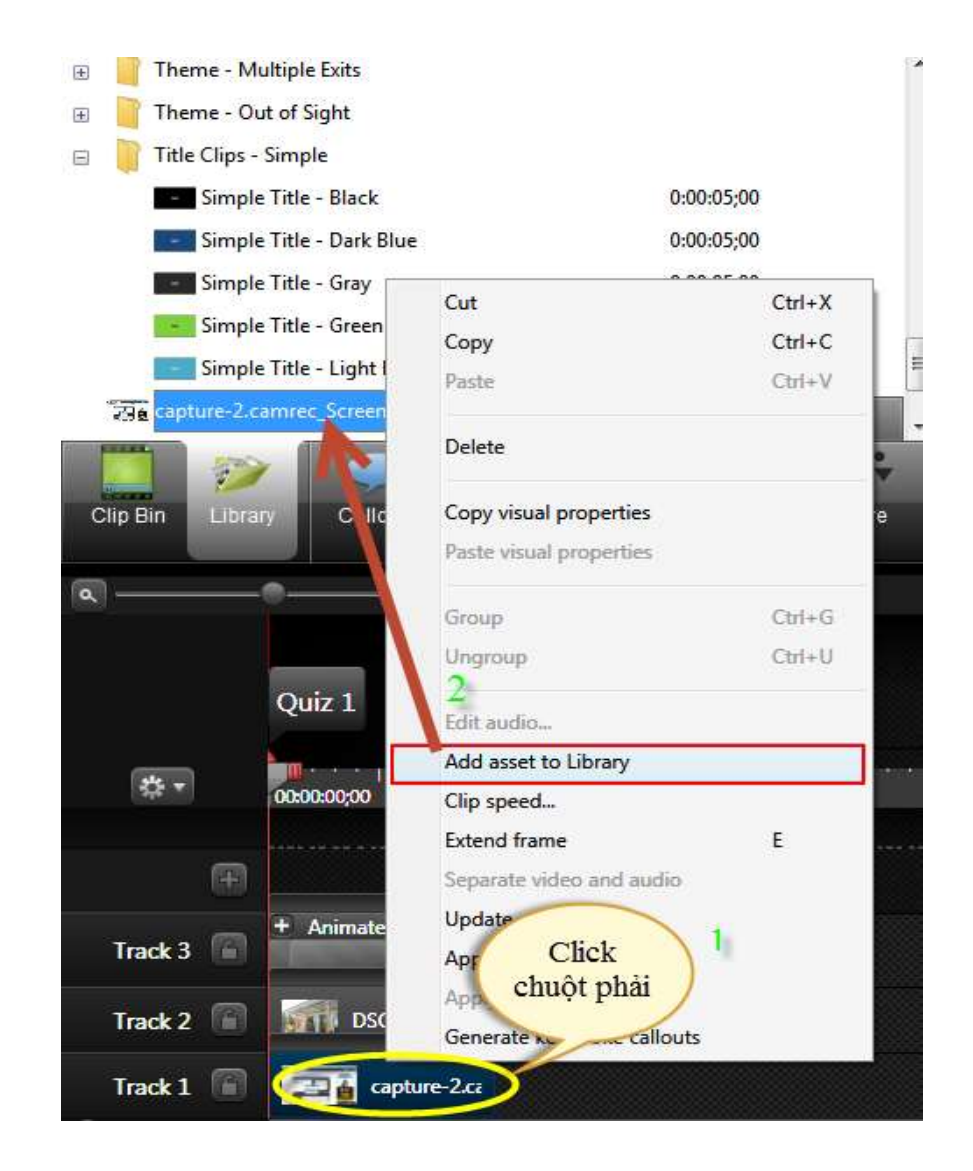

## <span id="page-28-0"></span>**IX. XUẤT PHIM/ NHẠC**

Khi đã hoàn tất quá trình thu bài giảng và biên tập phim/nhạc, ta có thể xuất ra đoạn phim/nhạc với các định dạng như: **SWF, FLV, AVI, WMV, MOV, RM, GIF** động và **EXE**. Ngoài ra, ta cũng có thể xuất ra để ghi vào CD hay đưa lên Web.

Thông thường, ta nên xuất phim lưu trong máy:

Nhấp vào **Produce and share** ở thanh menu, xuất hiện hộp thoại **production Wizard**, chọn chế độ cần xuất, click **Next**.

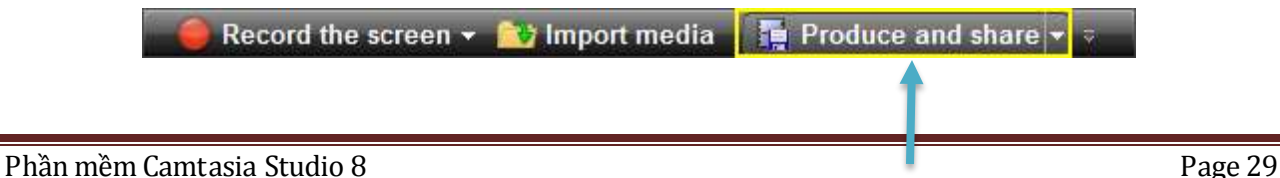

- Xuất hiện hộp thoại:

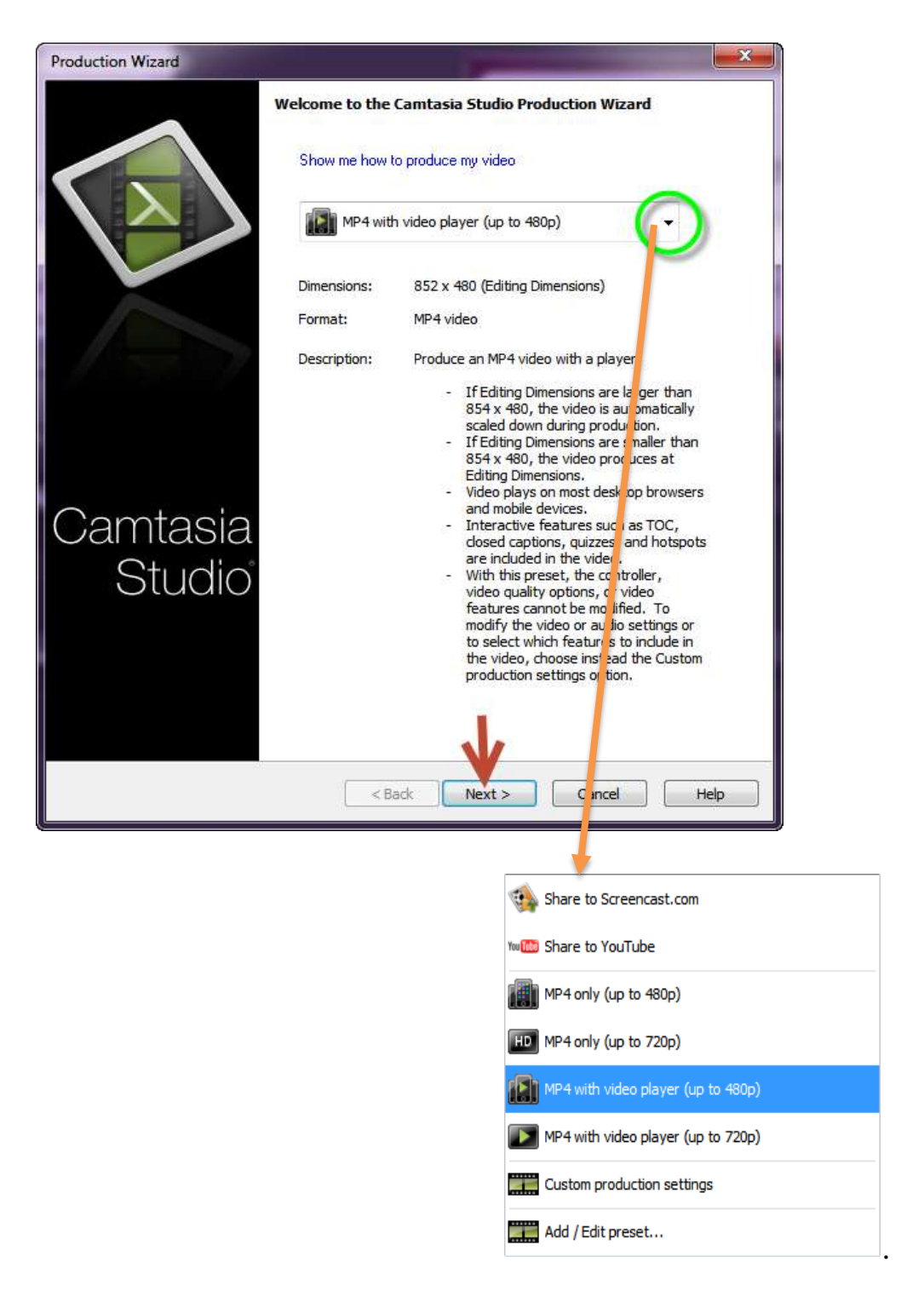

Thông thường đối với đoạn phim, nên chọn định dạng **WMV** vì dung lượng không quá lớn, cũng không quá nhỏ, dễ tích hợp với các chương trình khác, hoặc định dạng **FLV** có dung lượng rất nhỏ, đối với đoạn âm thanh, chỉ có một định dạng **MP3**. Sau đó cứ nhấp **Next**.

Khi xuất hiện **Output file** thì điền tên đoạn phim/nhạc, chon đường dẫn để lưu. Cuối cùng, nhấp **Finish**.

Xuất âm thanh của đoạn phim:nếu chỉ cần phần âm thanh mà không cần phần hình của đoạn phim, vào **File→produce special→Export audio as**→chon đường dẫn để lưu và đặt tên tập tin âm thanh (chọn định dạng **mp3** hoặc **wav**).

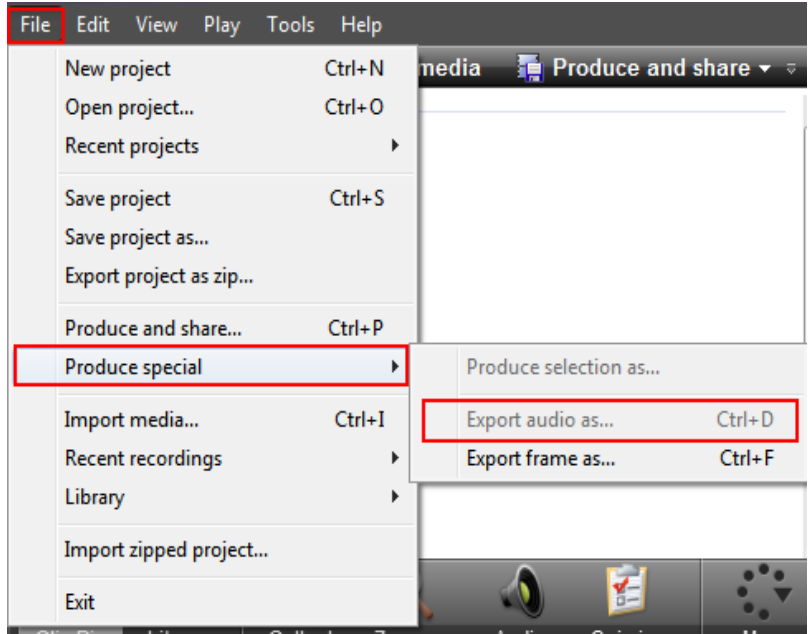

Xuất ảnh của đoạn phim: nếu muốn lưu lại một cảnh nào đó của đoạn phim thành tập tin hình ảnh riêng, ta vào **FileProduce specialExport frame as**Chọn đường dẫn để lưu và đặt tên tập tin hình ảnh (chọn định dạng **jpeg** hoặc **png**).

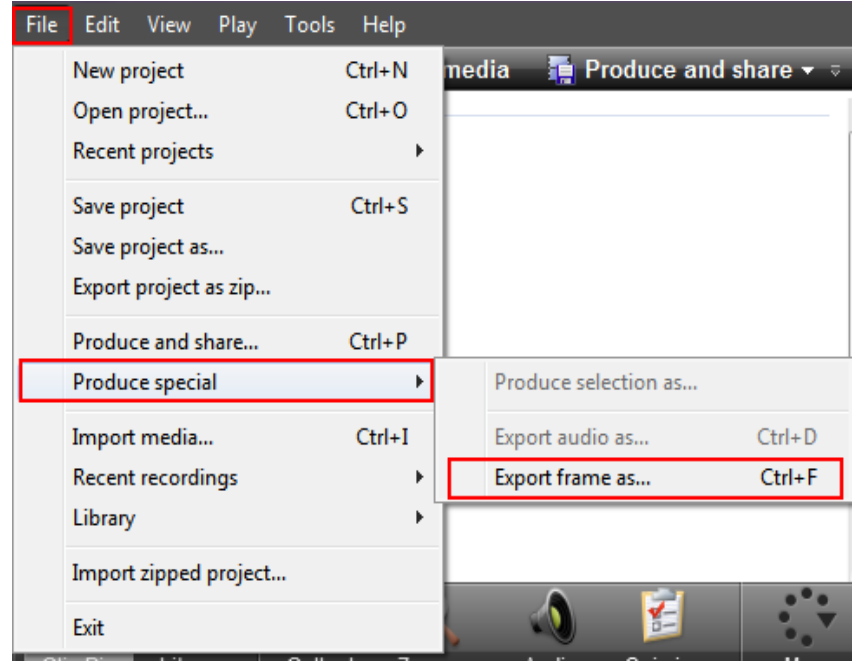

**Lưu ý**: Nên lưu lại đoạn phim đang biên tập dang dở để khi khác tiếp tục ÷ chỉnh sửa bằng cách nhấn **ctr+s** hoặc vào **FileSave project**. Đoạn phim được lưu có định dạng **Camrec**.

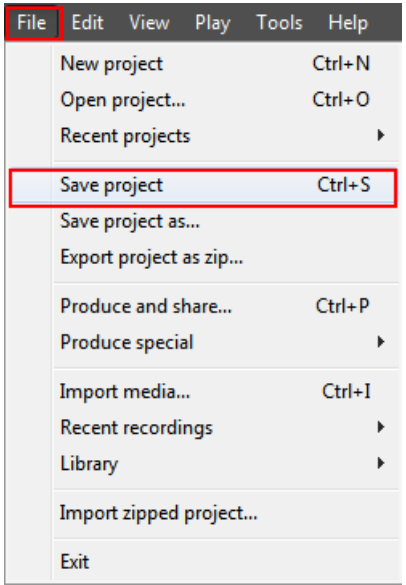